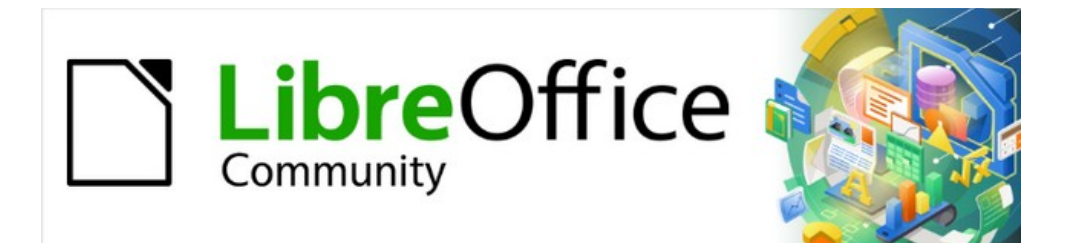

# Draw Guide 7.4

# *Chapter 4, Changing Object Attributes*

# <span id="page-1-4"></span>**Copyright**

This document is Copyright © 2023 by the LibreOffice Documentation Team. Contributors are listed below. This document maybe distributed and/or modified under the terms of either the GNU General Public License ([https://www.gnu.org/licenses/gpl.html\)](https://www.gnu.org/licenses/gpl.html), version 3 or later, or the Creative Commons Attribution License ([https://creativecommons.org/licenses/by/4.0/\)](https://creativecommons.org/licenses/by/4.0/), version 4.0 or later. All trademarks within this guide belong to their legitimate owners.

### <span id="page-1-3"></span>**Contributors**

#### **Contributors for this edition:**

Peter Schofield

#### **Contributors for previous editions:**

Claire Wood Elzett Kotze Hazel Russman Jean Hollis Weber John A Smith John Cleland

Kees Kriek Martin Fox Peter Schofield

### <span id="page-1-2"></span>**Feedback**

Please direct any comments or suggestions about this document to the Documentation Team mailing list: [loguides@community.documentfoundation.org.](mailto:loguides@community.documentfoundation.org)

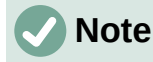

Everything sent to a mailing list, including email addresses and any other personal information that is written in the message, is publicly archived and cannot be deleted.

### <span id="page-1-1"></span>**Publication date and software version**

Published January 2023. Based on LibreOffice 7.4 Community. Other versions of LibreOffice may differ in appearance and functionality.

### <span id="page-1-0"></span>**Using LibreOffice on macOS**

Some keystrokes and menu items are different on macOS from those used in Windows and Linux. The table below gives some common substitutions used in this document. For a detailed list, see LibreOffice Help.

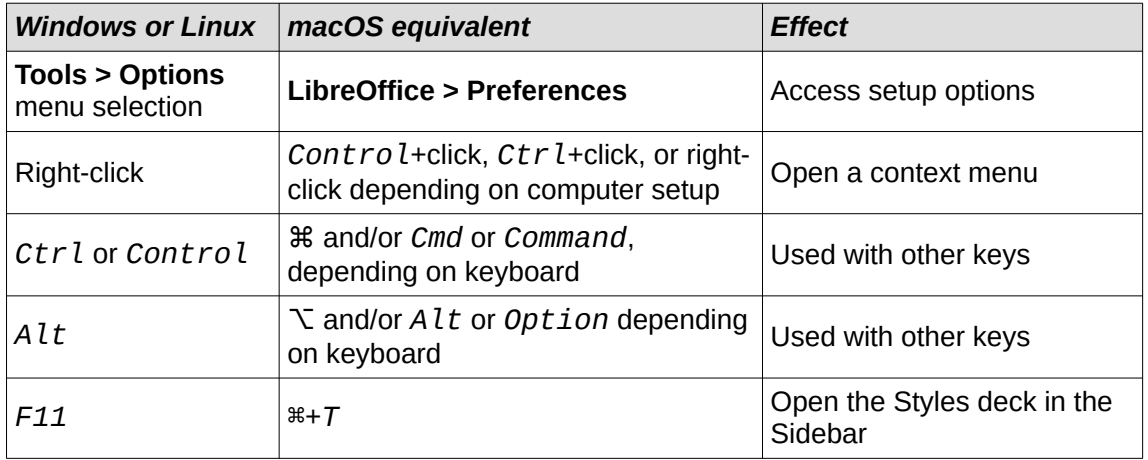

# **Contents**

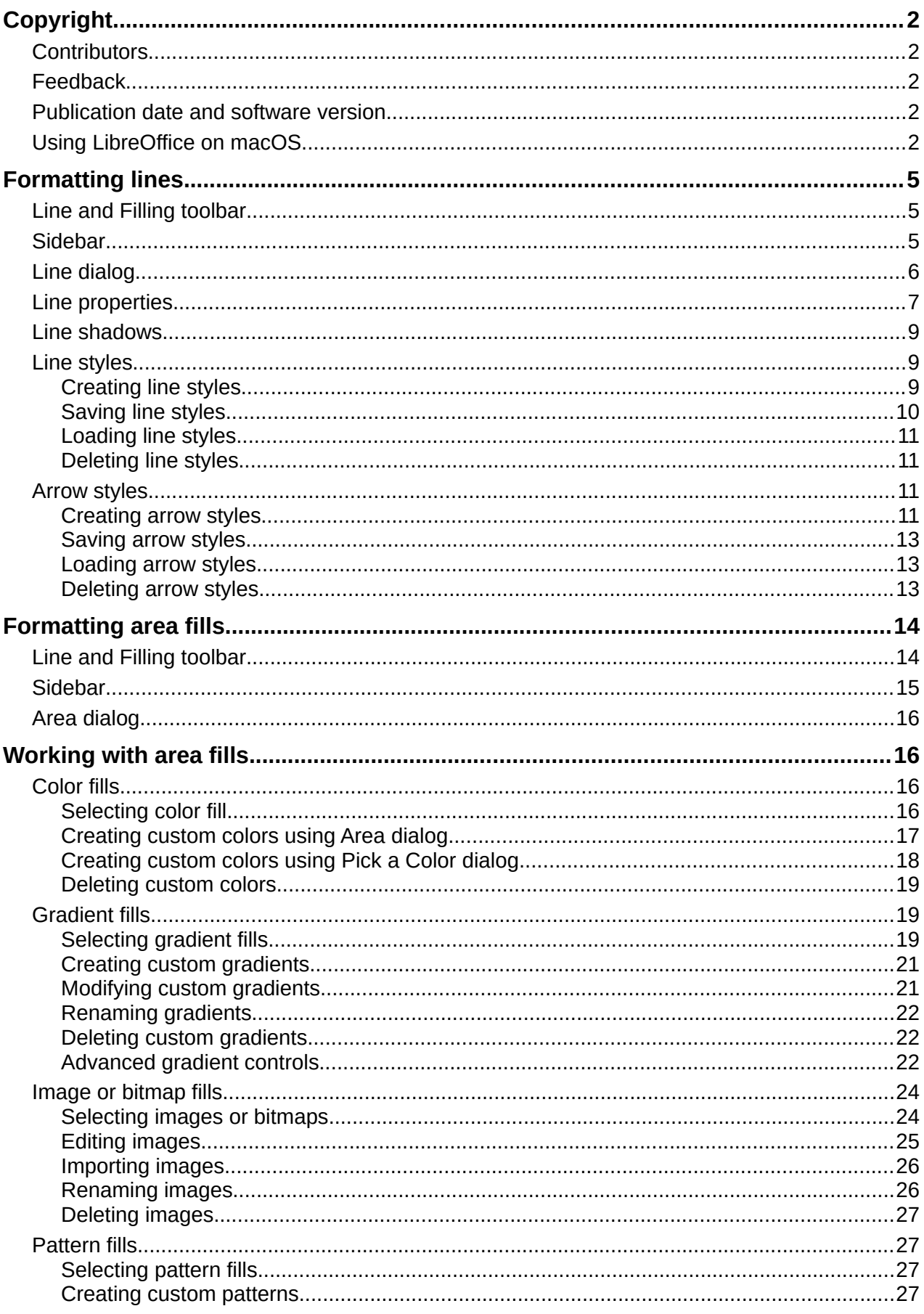

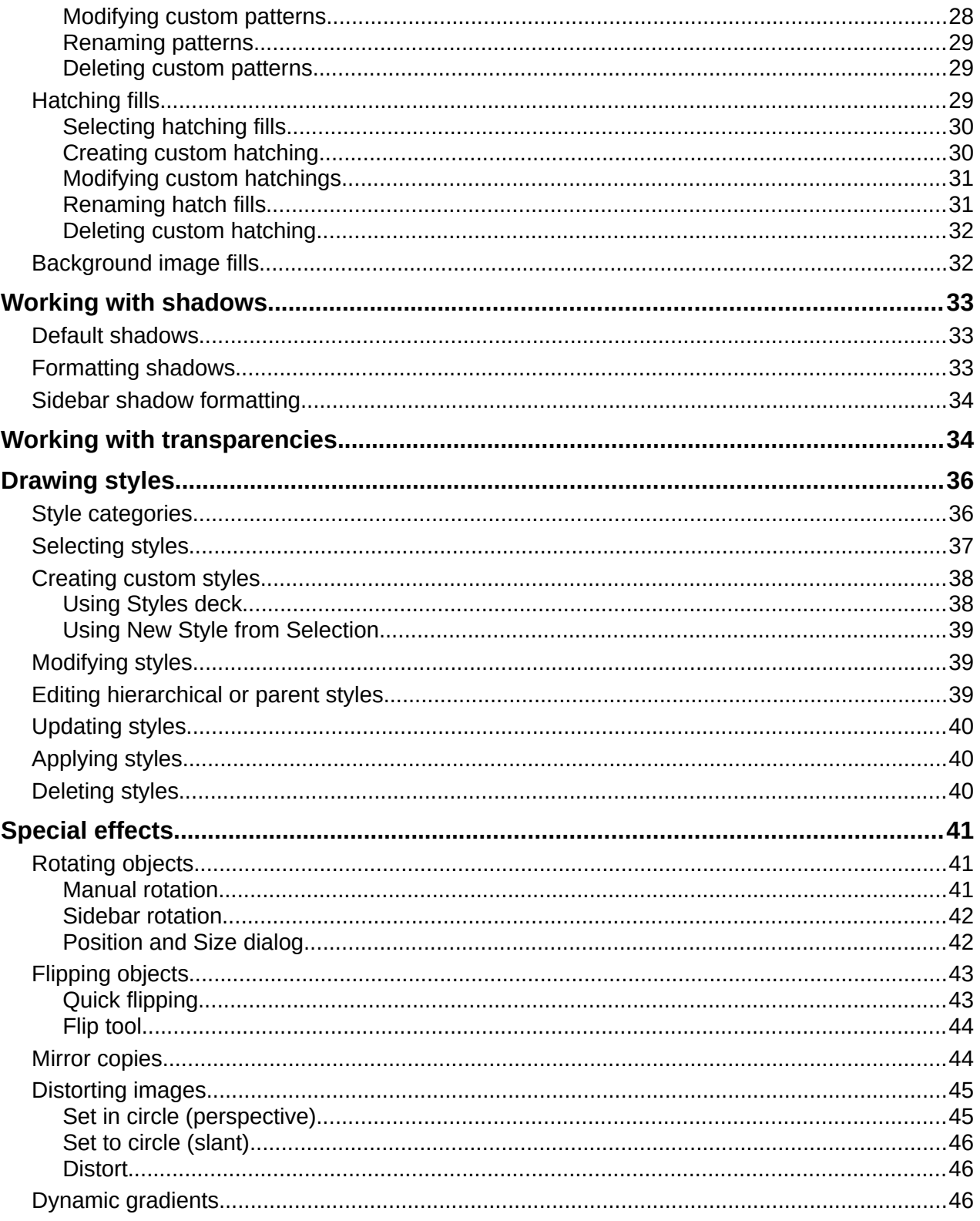

# <span id="page-4-2"></span>**Formatting lines**

In LibreOffice the term *Line* indicates a freestanding segment (line), the outer edge of a shape (border), or an arrow. In most cases, the properties of the line that can be modified are its style (solid, dashed, invisible, and so on), its width, its color and the type of arrowhead.

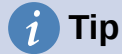

Hovering the cursor over a tool icon on a toolbar or in the Sidebar, a pop up displays the name of the tool.

# **Note**

For more information on using color when formatting lines, line styles, arrows, and arrow styles, see "[Working with area fills"](#page-15-2) on page [16.](#page-15-2)

### <span id="page-4-1"></span>**Line and Filling toolbar**

Format a line using the Line and Filling toolbar (Figure [1\)](#page-4-3) as follows:

- 1) Make sure the line is selected in a drawing.
- 2) Click on the triangle ▼ to the right of **Line Style** and select a line style from one of the options in the drop-down list.
- 3) Either type the line width in the **Line Width** text box, or use the up and down arrows to change the line width.
- 4) Click on the triangle ▼ to the right of **Line Color** and select a color from one of the available color palettes.
- 5) If necessary, click on **Shadow** to add a shadow to the line. The shadow applied uses the settings set in the Line dialog (Figure [22](#page-33-2) on page [34](#page-33-2)).
- 6) If necessary, select from the **Select start and end arrowheads for lines** drop-down list the type of arrowhead for each end of the line and change the line into an arrow. The left drop-down list adds an arrow head to the beginning of the line. The right drop-down list adds an arrow head to the end of the line.
- 7) Deselect the line to save the changes to the line.

### <span id="page-4-0"></span>**Sidebar**

Format a line using the **Line** panel in the Properties deck on the Sidebar (Figure [2\)](#page-5-1) as follows:

- 1) Make sure the line is selected in a drawing.
- 2) Click on **Properties** on the Sidebar to open the Properties deck.

<span id="page-4-3"></span>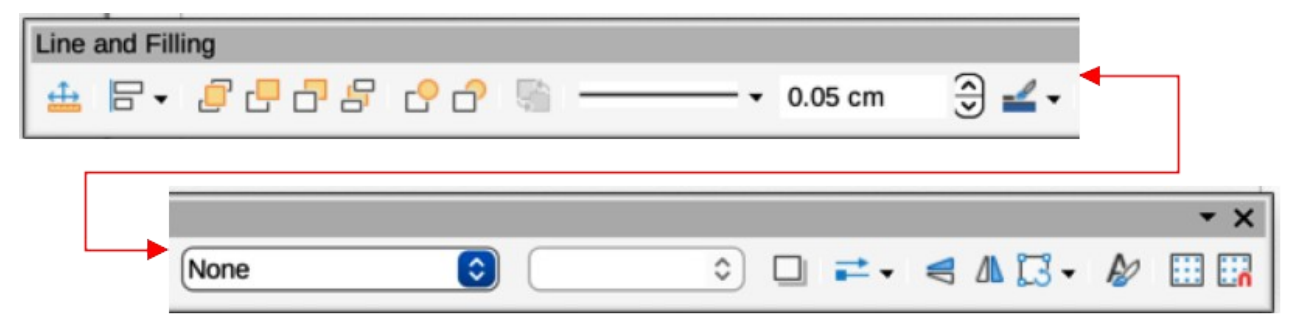

*Figure 1: Line and Filling toolbar*

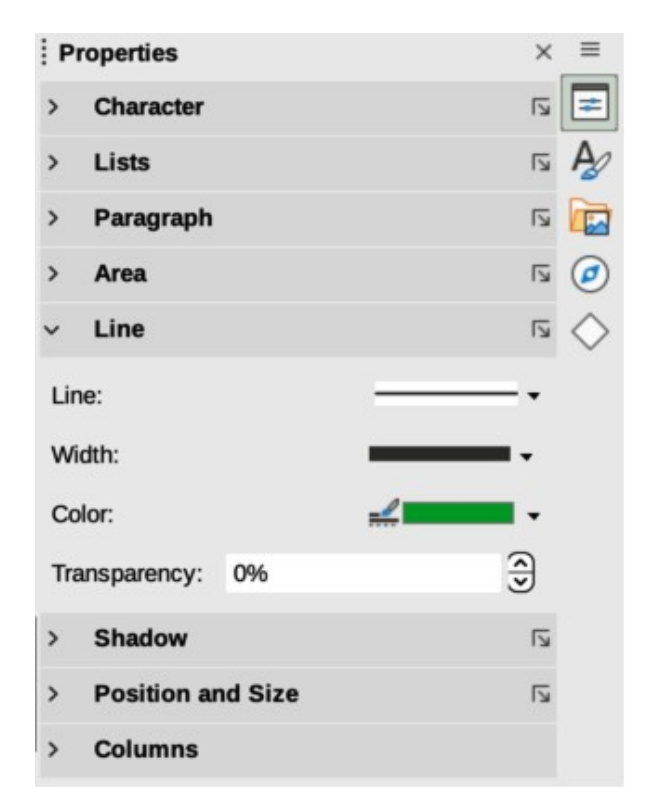

*Figure 2: Line panel in Properties deck on Sidebar*

- <span id="page-5-1"></span>3) Click on **Line** to open the **Line** panel.
- 4) In *Line*, select from the **Select start and end arrowheads for lines** drop-down lists the type of arrowhead for each end of the line and change the line into an arrow. The left drop-down list adds an arrowhead to the beginning of the line. The right drop-down list adds an arrowhead to the end of the line.
- 5) In *Line*, select the type of line required from the **Line Style** drop-down list.
- 6) In *Width*, select a line width from the options available in the *Width* drop-down list or enter a width in the **Custom Line Width** text box.
- 7) In *Color*, click on the triangle ▼ to the right of **Line Color** and select a color from one of the available color palettes.
- 8) In *Transparency*, enter a percentage for the amount of transparency for the line.
- 9) In *Corner style*, select a corner style from the drop-down list.
- 10) In *Cap style*, select a cap style from the drop-down list.
- 11) Deselect the line to save the changes to the line.
- 12) If necessary, click on **More Options** on the right of the title bar and open the Line dialog for more control over formatting lines.

### <span id="page-5-0"></span>**Line dialog**

To fully change the appearance of a line, use the Line dialog.

1) Make sure a line is selected on a slide.

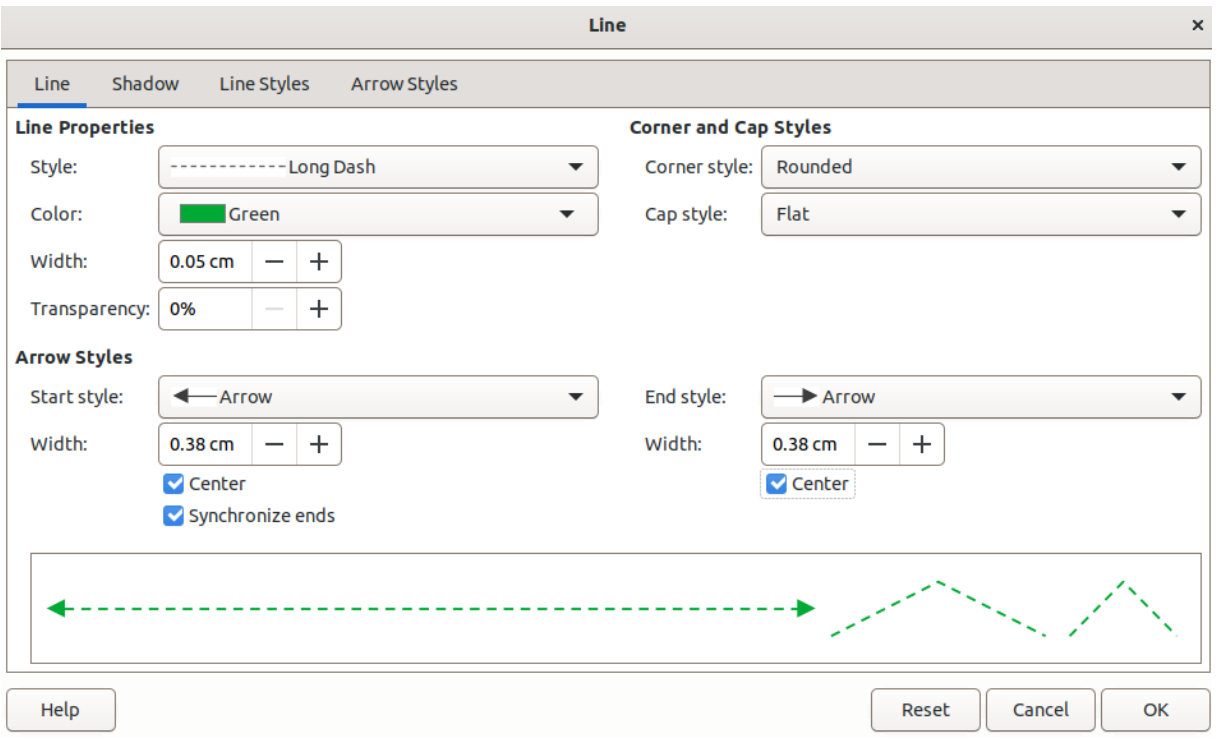

*Figure 3: Line dialog - Line page*

- <span id="page-6-1"></span>2) Open the Line dialog (Figure [3](#page-6-1)) using one of the following methods:
	- Go to **Format > Line** on the Menu bar.
	- Right-click on the line and select **Line** from the context menu.
	- Click on **More Options** on the right of the **Line** panel title on the Sidebar.
- 3) Use the options available in the pages of the Line dialog to format the line. The pages are **Line**, **Shadow**, **Line Styles** and **Arrow Styles** and the options available are explained in the following sections. A preview box at the bottom of the dialog shows the effect of the changes on a line.
- 4) Click **OK** to save the changes and close the dialog.

### <span id="page-6-0"></span>**Line properties**

The **Line** page in the Line dialog is where the basic parameters of the line are set. It is divided into three sections as follows.

#### **Line properties**

*Style*

Select a line style from the drop-down list.

*Color*

Select a predefined color from one of the available color palettes.

*Width*

Specifies the thickness of the line.

*Transparency*

Sets the transparency of a line. Figure [4](#page-7-0) shows the effects of different percentages in transparency levels to lines when placed over an object.

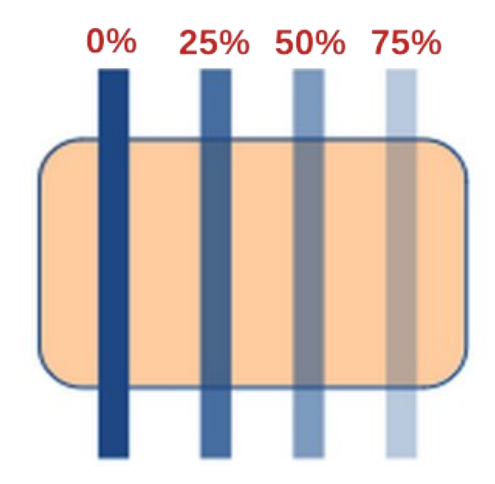

<span id="page-7-0"></span>*Figure 4: Example of line transparency*

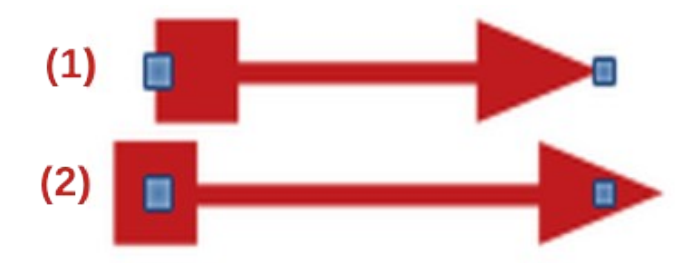

*Figure 5: Example of arrow endings*

<span id="page-7-1"></span>1) Default ending

2) Centered ending

#### **Arrow Styles**

This section is only applicable to individual lines and is not used for lines that form the borders of an object.

#### *Start style*

Select from the drop-down list an arrow style or arrowhead for the start of a line.

#### *End style*

Select from the drop-down list an arrow style or arrowhead for the end of a line.

#### *Width*

Specifies the thickness of the arrow endings

#### *Center*

Moves the center of the arrow endings to the end point of the line. Figure [5](#page-7-1) shows the effects of selecting this option.

#### *Synchronize ends*

Makes the two line ends identical.

#### **Corner and Cap Styles**

Determines how the connection between two segments of a line looks. To appreciate the difference between these styles, choose a thick line style and observe how the preview changes.

#### *Corner style*

Select the shape to be used at the corners of the line. For a small angle between lines, a mitered shape is replaced with a beveled shape.

#### *Cap style*

Select the style of the line end caps. The caps are added to inner dashes as well.

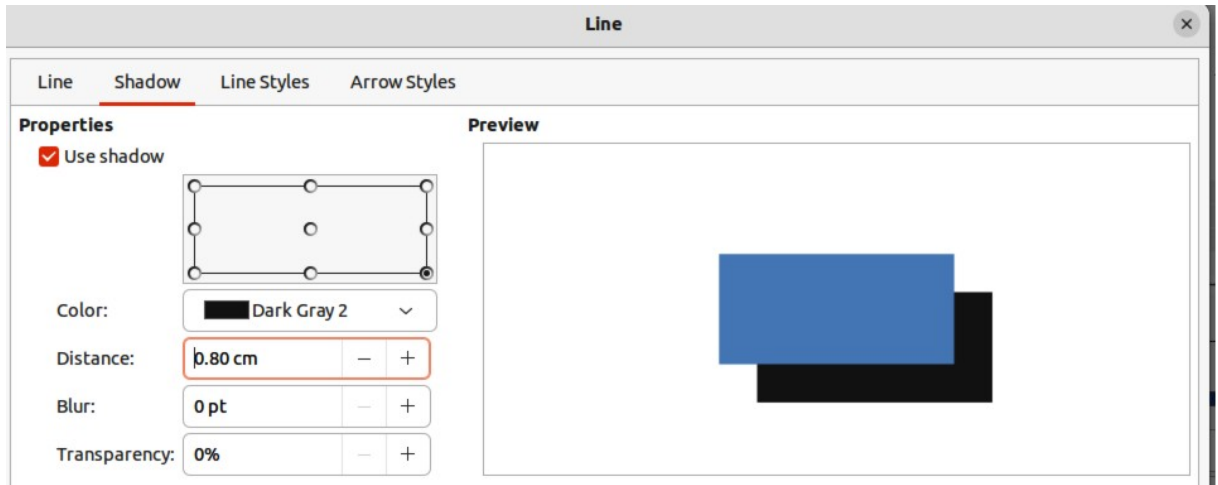

<span id="page-8-3"></span>*Figure 6: Line dialog - Shadow page*

### <span id="page-8-2"></span>**Line shadows**

The **Shadow** page (Figure [6\)](#page-8-3) of the Line dialog provides the options to add and format a shadow to a selected line. The settings on this dialog page are the same as those for shadows applied to other objects, described in "[Working with shadows](#page-32-2)" on page [33](#page-32-2).

To quickly apply a shadow to a line, click on **Shadow** on the Line and Filling toolbar. Using the **Shadow** tool creates a shadow using the settings from the **Shadow** page in the Line dialog.

### <span id="page-8-1"></span>**Line styles**

Line styles are useful in a drawing when adding several lines of similar types reducing the need to format individual lines. LibreOffice provides standard line styles that can be used in a drawing. Also, line styles can be created, saved, and deleted. The **Line Styles** page in the Line dialog (Figure [7\)](#page-9-1) provides options to use predefined line styles and to create or change line styles.

#### <span id="page-8-0"></span>*Creating line styles*

- 1) Create a line in a drawing.
- 2) Open the Line dialog using one of the following methods:
	- Go to **Format > Line** on the Menu bar.
	- Right-click on the line and select **Line** from the context menu.
- 3) Click on the **Line Styles** tab to open the **Line Styles** page.
- 4) In the *Line style* drop-down list, select a pre-defined line style similar to the style to be created. An example of the line style selected is displayed at the bottom of the dialog page. This example changes as changes are made to the line style.
- 5) In the *Type* drop-down menus, select either **Dots** or **Dash**.
	- To use only one type for the line, select the same type in both *Type* boxes.
	- To alternate the two line types within a single line, select different types in the two *Type* boxes.
- 6) In the *Number* boxes, specify the number of dots or dashes selected in *Type*. For different sized groups of dots or dashes, set a different quantity in each *Number* box.
- 7) In the *Length* boxes, specify the **Dash** length as a percentage of the line. The *Length* option is not available for **Dots**.

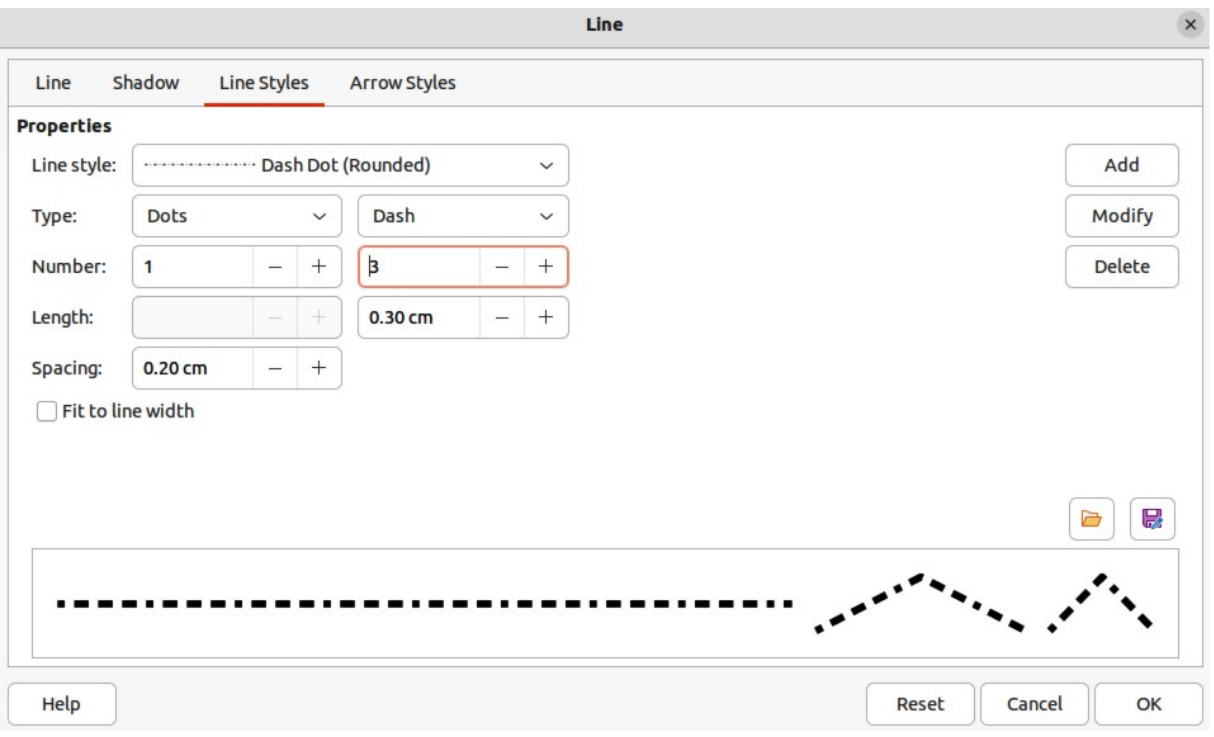

*Figure 7: Line dialog - Line Styles page*

- <span id="page-9-1"></span>8) In the *Spacing* box, specify the spacing between the dashes and/or dots as a percentage of the line. The *Spacing* option is not available when the option *Fit to line width* is selected.
- 9) If necessary, select *Fit to line width* so that the new style fits the line width when that line is created in a drawing.
- 10) For the current document only, create a new line style, or modify a line style as follows:
	- a) Click on **Add** or **Modify** to open the Name dialog.
	- b) Enter a unique name for the new or modified line style.
	- c) Click on **OK** to save the new or modified line style and close the Name dialog.
- 11) Click on **OK** to close the Line dialog and the new line style is ready for use in the current drawing only.

# **Notes**

To use the new or modified line style in other drawings, the line style must be saved using **Save Line Styles**. See "[Saving line styles"](#page-9-0) [below](#page-9-0) for more information.

When creating or modifying a line style, it is recommended to use a unique name for the line style. This prevents one of the standard line styles in LibreOffice from being overwritten and causing formatting problems in other drawings or documents that use the standard line styles.

### <span id="page-9-0"></span>*Saving line styles*

Saving a line style allows for a newly created line style to be used in other LibreOffice drawings.

1) Create a new line style, described in ["Creating line styles](#page-8-0)" [above](#page-8-0), but do not close the Line dialog.

- 2) Click on **Save Line Styles** at the bottom right of the **Line Styles** page to open a file browser window at the correct location for line styles.
- 3) Enter a unique filename using the file extension SOD for the line style in the *Name* box.
- 4) Click on **Save** to save the line style and close the file browser window. The new line style is now available for use in new drawings and documents.

#### <span id="page-10-3"></span>*Loading line styles*

Standard line styles are provided when LibreOffice is installed on a computer. However, compatible line styles can loaded and used in LibreOffice. Any line styles loaded into LibreOffice must use the file extension SOD.

- 1) Create a line in a drawing.
- 2) Open the Line dialog and click on the **Line Styles** tab to open the **Line Styles** page.
- 3) Click on **Load Line Styles** at the bottom right of the **Line Styles** page to open a file browser window at the correct location for line styles.
- 4) Select a style from the list of saved styles in the file browser window. The file extension for line styles is SOD.
- 5) Click **Open** to load the line style into LibreOffice. The line style becomes available for other LibreOffice drawings and documents.
- 6) Click **OK** to close the Line dialog and save any changes made.

#### <span id="page-10-2"></span>*Deleting line styles*

- 1) Open the Line dialog and click on the **Line Styles** tab to open the **Line Styles** page.
- 2) Select the line style for deletion from the *Line style* drop-down list.
- 3) Click on **Delete** and confirm the deletion by clicking on **Yes** in the confirmation dialog.
- 4) Click **OK** to close the Line dialog and save any changes made.

### **Note**

When deleting line styles, make sure that the line style is not used in another document. It is recommended to only delete line styles that have been created and not to delete one of the LibreOffice predefined line styles. This prevents any formatting problems in other documents where the line style has been used.

### <span id="page-10-1"></span>**Arrow styles**

Use the **Arrow Styles** page (Figure [8\)](#page-11-0) in the Line dialog to create new arrow styles, modify existing arrow styles, or load previously saved arrow styles.

#### <span id="page-10-0"></span>*Creating arrow styles*

Any shape can be used as an arrowhead, but the shape must be convertible to a curve. A curve is something drawn without lifting a pencil. For example, a star can be converted to a curve, but a smiley face cannot.

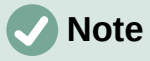

The part of the shape being used as the point of the arrowhead must be at the top of the shape when creating a new arrowhead. If necessary, rotate the shape until the point is at the top of the shape.

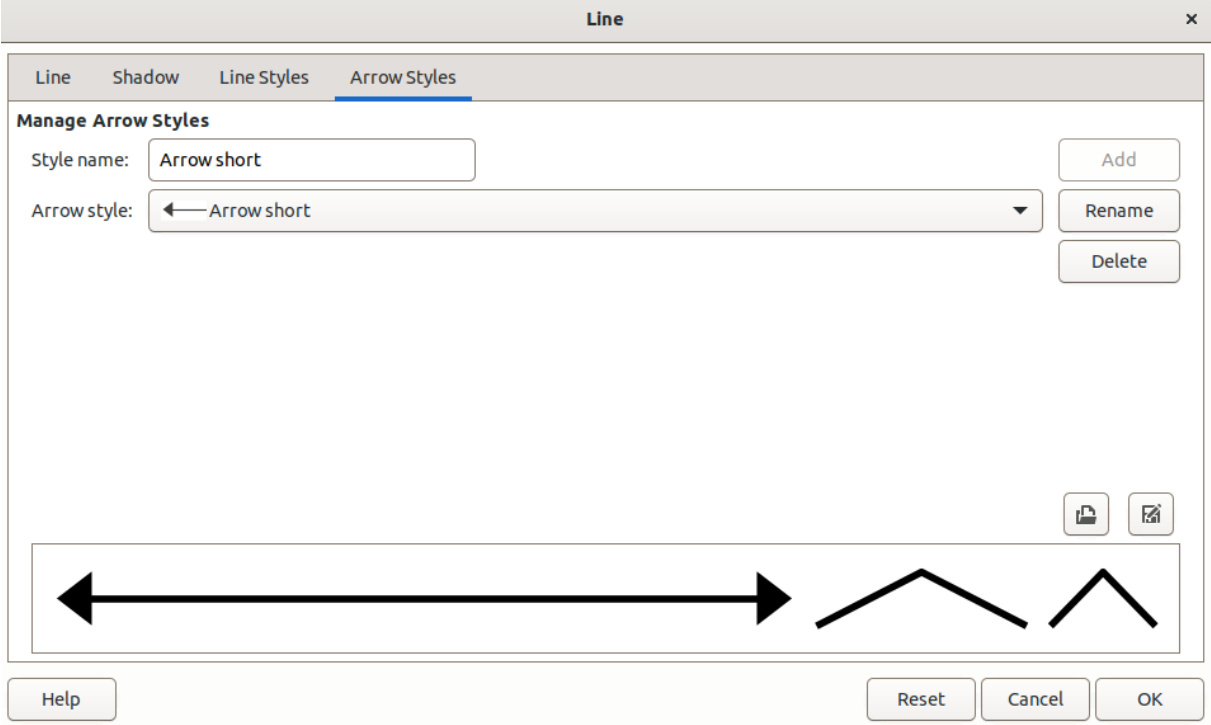

<span id="page-11-0"></span>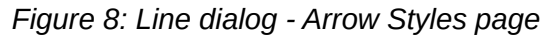

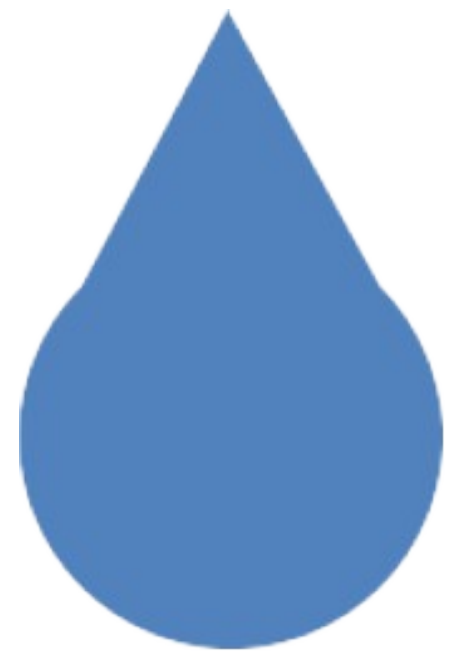

*Figure 9: Example of created arrowhead shape*

- <span id="page-11-1"></span>1) Select a shape, or create a shape that can be converted to a curve for use as a new arrowhead. The part of the shape that is going to be point of the arrowhead must face upward. An example of a new arrowhead is shown in Figure [9](#page-11-1).
- 2) Select the shape and convert to a curve using one of the following methods:
	- Right-click on the shape and select **Convert > To Curve** from the context menu.
	- Go to **Shape > Convert > To Curve** on the Menu bar.
- 3) With the shape selected, open the **Arrow Styles** page in the Line dialog.
- 4) Click on **Add** and type a unique name for the new arrow style in the Name dialog that opens, then click **OK**. The new arrowhead style is displayed in the preview box of the Line dialog and at the bottom of the *Arrow style* drop-down list.
- 5) Click **OK** to save the changes and close the Line dialog. The new arrow style is available only in the current document.

# **Notes**

Some shapes cannot be used as an arrowhead. This is indicated by rectangular blocks appearing at each end of the line in the preview box on the **Line Styles** page in the Line dialog.

When creating an arrow style, it is recommended to use a unique name for the arrow style. This prevents one of the standard arrow styles in LibreOffice from being overwritten and causing formatting problems in other drawings that use the standard arrow styles.

The new arrow style created is available only for use in the current drawing. To use the new arrow style in other drawings, the arrow style must be saved using the **Save Arrow Styles** option.

### <span id="page-12-2"></span>*Saving arrow styles*

Saving an arrow style allows for the newly created style to be used in other LibreOffice documents.

- 1) Create a new arrow style as described in ["Creating arrow styles"](#page-10-0) above, but do not close the Line dialog.
- 2) Click on the **Save arrow styles** icon at the bottom right of the **Arrow Styles** page to open a file browser window at the correct location for arrow styles.
- 3) Enter a unique filename using the file extension SOE for the arrow style.
- 4) Click on **Save** to save the arrow style and close the file browser window. The new arrow style is now available for use in new documents.

#### <span id="page-12-1"></span>*Loading arrow styles*

LibreOffice provides standard arrow styles when installed on a computer. However, compatible arrow styles can be loaded and used in LibreOffice. Any arrow styles loaded into LibreOffice must use the file extension SOE.

- 1) Open the Line dialog and click on the **Arrow Styles** tab to open the **Arrow Styles** page.
- 2) Click on the **Load arrow styles** icon at the bottom right of the **Arrow Styles** page to open a file browser window at the correct location for arrow styles.
- 3) Select an arrow style from the list of saved styles in the file browser window
- 4) Click **Open** to load the arrow style into the drawing. The arrow style also becomes available for other LibreOffice documents.
- 5) Click **OK** to close the Line dialog and save any changes made.

#### <span id="page-12-0"></span>*Deleting arrow styles*

- 1) Open the Line dialog and click on the **Arrow Styles** tab to open the **Arrow Styles** page.
- 2) Select the arrow style for deletion from the *Arrow style* drop-down list.
- 3) Click on **Delete** and confirm the deletion by clicking on **Yes** in the confirmation dialog that opens.

4) Click **OK** to close the Line dialog and save any changes made.

## **Note**

When deleting arrow styles, make sure that the arrow style is not used in another document. It is recommended to only delete arrow styles that have been created and not to delete one of the LibreOffice predefined arrow styles. This prevents any formatting problems in other documents where the arrow style has been used.

# <span id="page-13-1"></span>**Formatting area fills**

Area fill refers to the inside of an object that has an unbroken border, for example a rectangle, circle, star, pentagon and so on. An area fill can be none, a uniform color, gradient, hatching, bitmap, or pattern, as shown in Figure [10](#page-13-2). Also, an area fill can be made partly or wholly transparent and can throw a shadow.

# <span id="page-13-0"></span>**Line and Filling toolbar**

Tools on the Line and Filling toolbar provide a range of default fills readily available to quickly format graphic objects. If this toolbar is not showing, go to **View > Toolbars > Line and Filling** on the Menu bar.

<span id="page-13-2"></span>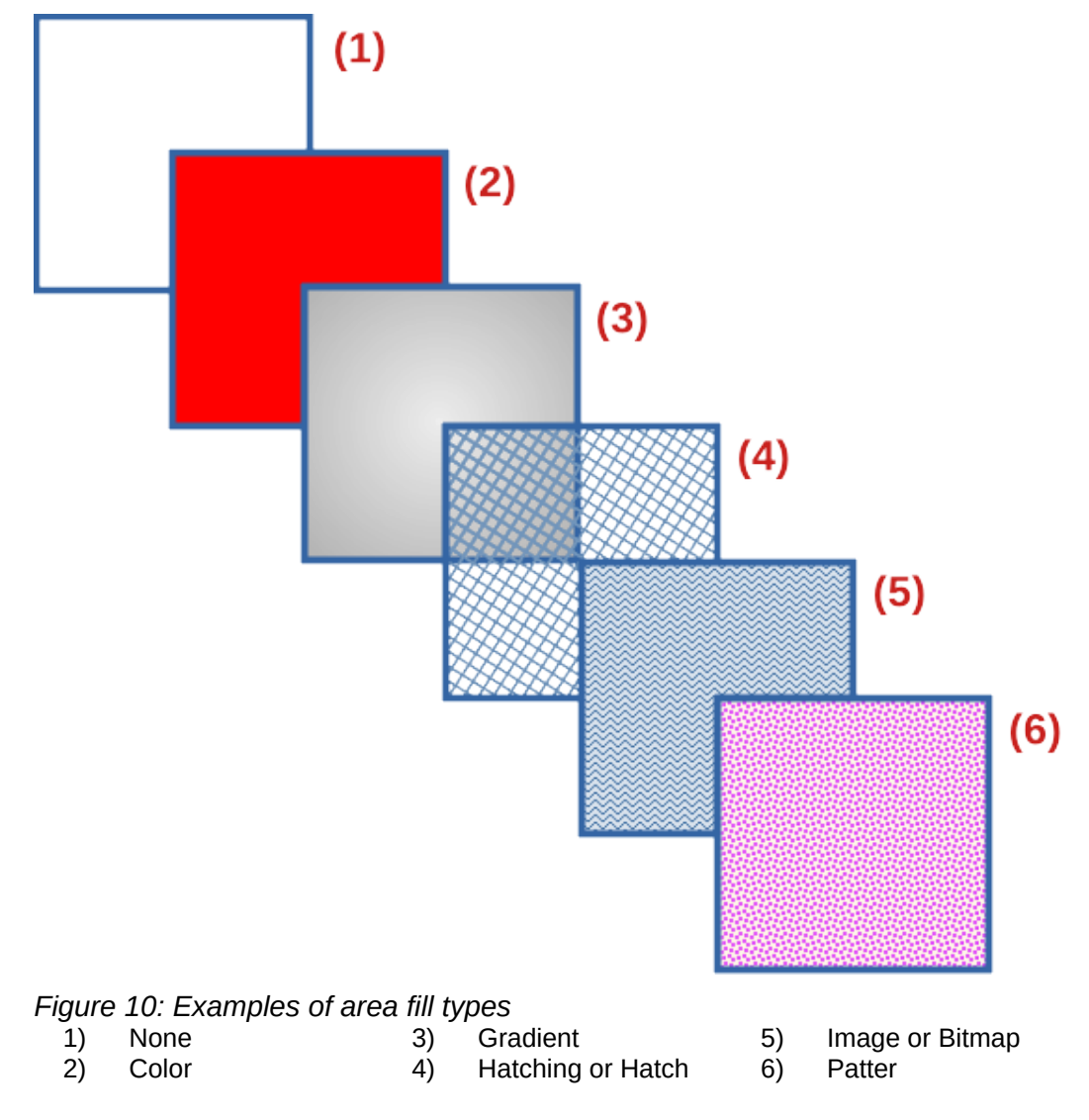

- 1) Select an object so that the selection handles are displayed.
- 2) Click on **Area Style/Filling** on the Line and Filling toolbar and select the type of fill required from the drop-down list.
	- **None** select this option if an area fill for an object is not required.
	- **Color** select a color palette from the available options in the drop-down list, then select a color by clicking on the color.
	- **Gradient** select the required gradient from the drop-down list.
	- **Hatching** select the required hatching from the drop-down list. This area fill type is called **Hatch** in the Area dialog.
	- **Bitmap** select the required bitmap from the drop-down list. This area fill type is called **Image** in the Area dialog.
	- **Pattern** select the required pattern from the drop-down list.
- 3) Deselect the object to save the changes to the object.

### <span id="page-14-0"></span>**Sidebar**

Format the area of an object using the **Area** panel in the Properties deck on the Sidebar (Figure [11](#page-14-1)) as follows:

- 1) Make sure an object with an area fill is selected in a drawing.
- 2) Click on **Properties** on the Sidebar, then click on the down chevron **v** on the left of the **Area** titlebar to open the **Area** panel.
- 3) Use the options available in the *Fill* and *Transparency* drop-down lists to format the area of an object. The area fill types available are the same as the fill types available on the Line and Filling toolbar.

<span id="page-14-1"></span>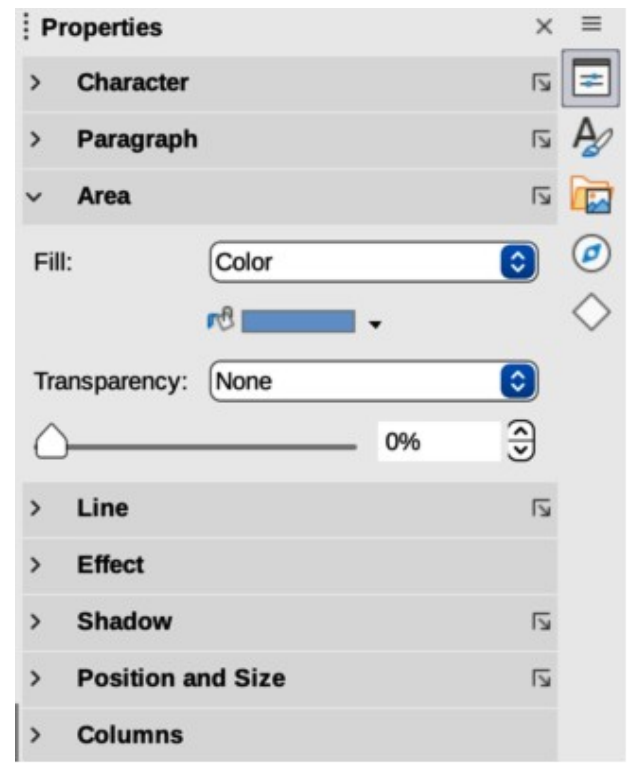

*Figure 11: Area panel in Properties deck on Sidebar*

4) Deselect the object to save the changes.

# **Note**

The type of transparency selected as an area fill changes the options available in the Area panel in the Properties deck on the Sidebar.

## <span id="page-15-3"></span>**Area dialog**

Format area fills with greater control using the Area dialog (Figure [12\)](#page-16-1) as follows:

- 1) Make sure the object is selected in a drawing.
- 2) Open the Area dialog using one of the following methods:
	- Go to **Format > Area** on the Menu bar.
	- Click on **Area** in the Line and Filling toolbar.
	- Right-click on the selected object and select **Area** from the context menu.
	- Click on **More Options** on the right of the Area section title on the Sidebar.
- 3) Click on the **Area** tab to open the **Area** page.
- 4) Select the type of area fill from the available options (*None, Color, Gradient, Bitmap, Pattern*, or *Hatch*)
- 5) Select the style of area fill from the options that become available for each type of area fill selected.
- 6) Click **OK** to close the Area dialog and save the changes.

# <span id="page-15-2"></span>**Working with area fills**

The following instructions on area fills use the Area dialog as the main method of selecting and editing an area fill. The tools available in the Area panel in the Properties deck on the Sidebar and the tools available on the Line and Filling toolbar are similar, but have reduced options and different names.

- Area dialog types of area fills available are **Color**, **Gradient**, **Image**, **Pattern**, and **Hatch**.
- **Area** panel in Properties on the Sidebar types of area fills available are **Color**, **Gradient**, **Hatching**, **Bitmap**, and **Pattern**.
- **Area Style/Filling** on the Line and Filling toolbar types of area fills available are **Color**, **Gradient**, **Hatching**, **Bitmap**, and **Pattern**.

### <span id="page-15-1"></span>**Color fills**

### <span id="page-15-0"></span>*Selecting color fill*

The following procedure to select a color for an area fill uses the Area dialog. Using the tools on the Line and Filling Toolbar and the **Area** panel in the Properties deck on the Sidebar is similar, but have fewer options available. All color fills are solid colors.

- 1) Make sure the object is selected in a drawing.
- 2) Open the **Area** page on the Area dialog (Figure [12](#page-16-1)), then click on **Color** to open the options available for a color fill.

| None                                 | Gradient<br>Color | Image  | Pattern    | Hatch  |                          |        |
|--------------------------------------|-------------------|--------|------------|--------|--------------------------|--------|
| <b>Colors</b>                        | <b>Active</b>     |        | <b>New</b> |        |                          |        |
| standard<br>Palette:<br>$\checkmark$ | र्जु              |        |            |        |                          |        |
|                                      |                   |        |            |        |                          |        |
|                                      | $\mathsf{R}$      | 114    | R          | 114    | $\overline{\phantom{m}}$ | $^{+}$ |
|                                      | G                 | 159    | G          | 159    | $\overline{\phantom{m}}$ | $^{+}$ |
|                                      | B                 | 207    | B          | 207    | $\overline{\phantom{0}}$ | $^{+}$ |
|                                      | Hex               | 729fcf | Hex        | 729fcf |                          |        |
| <b>Recent Colors</b>                 |                   |        |            | Pick & |                          |        |

*Figure 12: Area dialog - Area Color page*

- <span id="page-16-1"></span>3) In **Colors**, select the required palette from the available options in the *Palette* drop-down list.
- 4) Click on the color required in the selected palette. All color fills available are solid colors. The **Active** preview box shows the present color fill of a selected object. After selecting a color, a preview of the selected color appears in the **New** preview box.
- 5) Alternatively, use one of the following methods to select a color.
	- Enter the *RGB* or *Hex* values of a color in the appropriate text box.
	- Click on **Pick** to open the Pick a Color dialog (Figure [13\)](#page-17-1). Select a color from the color box or enter the RGB, Hex, HSB or CMYK values for the color required.
	- If a color has been used before, then select the required color from those available in *Recent Colors*.
- 6) If necessary and to revert back to the original color, click on **Reset** and any changes made are removed.
- 7) Click **OK** to close the Area dialog and save the changes. The color area fill is then changed in the selected object.

#### <span id="page-16-0"></span>*Creating custom colors using Area dialog*

- 1) Select a filled object to create a color.
- 2) Open the Area dialog and click on **Area** to open the **Area** page, then click on **Color** to open the options available for a color fill.
- 3) Specify the values of Red (R), Green (G), and Blue (B) on a 0 to 255 scale, or the percentages of Cyan (C), Magenta (M), Yellow (Y), and Black (K) to create a new color.
- 4) Click on **Add** in *Custom Palette* and enter a name for the color in the Name dialog that opens.
- 5) Click **OK** to close the Name dialog and the color is added to the *Custom* palette.

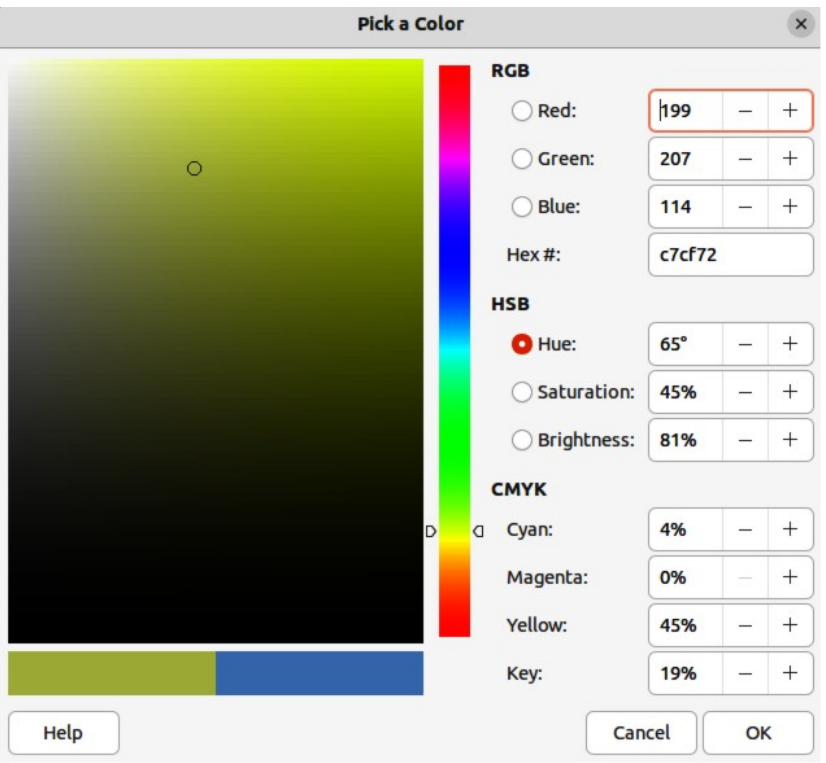

<span id="page-17-1"></span>*Figure 13: Pick a color dialog*

6) Click **OK** to close the Area dialog and save the changes. The new custom color appears as a fill in the selected object and is available for use in other drawings or documents.

### <span id="page-17-0"></span>*Creating custom colors using Pick a Color dialog*

- 1) Select a filled object to create a color.
- 2) Open the Pick a Color dialog (Figure [13](#page-17-1)) using one of the following methods:
	- Click on **Pick** on the Colors page of the Area dialog.
	- Click on the triangle ▼ next to **Fill Color** on the Line and Filling toolbar and select *Custom Color*.
	- Click on the triangle ▼ next to **Fill Color** in the *Area* panel of the Properties deck on the Sidebar and select *Custom Color*.
- 3) Create a custom color using one of the following methods. A preview of the color being created is shown on the left side of the original color box below the color selection box.
	- Select a color range from the colored bar, then, using the cursor, move the target in the colored box until the cursor is on the color required.
	- Enter values for *Red* (R), *Green* (G), and *Blue* (B) in the **RGB** text boxes.
	- Enter values for *Cyan* (C), *Magenta* (M), *Yellow* (Y), and *Key* (K) (black) in the **CMYK** text boxes.
	- Enter values for *Hue* (H), *Saturation* (S), and *Brightness* (B) in the **HSB** text boxes. HSB values do not change the color, but how a color looks.
	- If known, enter the *Hex#* number in the text box. Hex numbers are normally used when a specific color has been created for a company logo or company name.

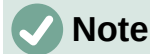

Changing one set of color values also changes the color values in the other sets.

- 4) Click **OK** to close the Pick a Color dialog and save the changes.
- 5) Click on **Add** in *Custom Palette* and enter a name for the color in the Name dialog that opens.
- 6) Click **OK** to close the Name dialog and the color is added to the *Custom* palette.
- 7) Click **OK** to save the changes and close the Area dialog. The new color appears as a fill in the selected object and is available for use in other drawings or documents.

#### <span id="page-18-2"></span>*Deleting custom colors*

- 1) Select a filled object that uses the color fill for deletion.
- 2) Open the Area dialog using one of the following methods:
	- Go to **Format > Area** on the Menu bar.
	- Right-click on the object and select **Area** from the context menu.
	- Click on **More Options** on the right of the Area section title on the Sidebar.
- 3) Click on **Area**, then click on **Colors** to open the Colors page.
- 4) In **Colors**, select **Custom** from the *Palette* drop-down list.
- 5) Select the color for deletion and click on Delete. There is no confirmation given when deleting a color.
- 6) Click **OK** to save the changes and close the Area dialog.

### **Note**

Only custom colors that are available in the custom palette can be deleted using the Area dialog. Colors that are available in the color palettes provided by LibreOffice cannot be deleted.

### <span id="page-18-1"></span>**Gradient fills**

Several predefined gradients are included when LibreOffice is installed. It is recommended to create custom gradients that match the requirements rather than modifying the installed predefined gradients. Predefined gradients may have been used in other objects in a drawing or other documents.

Custom gradients are saved with a unique name allowing the custom gradient to be used in other drawings or documents. Custom gradients are placed at the end of the gradients displayed in the *Gradient* box on the **Gradient** page of the Area dialog (Figure [14](#page-19-0)).

#### <span id="page-18-0"></span>*Selecting gradient fills*

The following procedure to select a gradient for an area fill uses the Area dialog. Using the tools on the Line and Filling Toolbar, and the **Area** panel in the Properties deck on the Sidebar is a similar procedure, but the available options are reduced.

- 1) Make sure the object to be filled is selected in a drawing.
- 2) Open the Area dialog and click on **Area** to open the **Area** page, then click on **Gradient** to open the options available for a gradient fill.

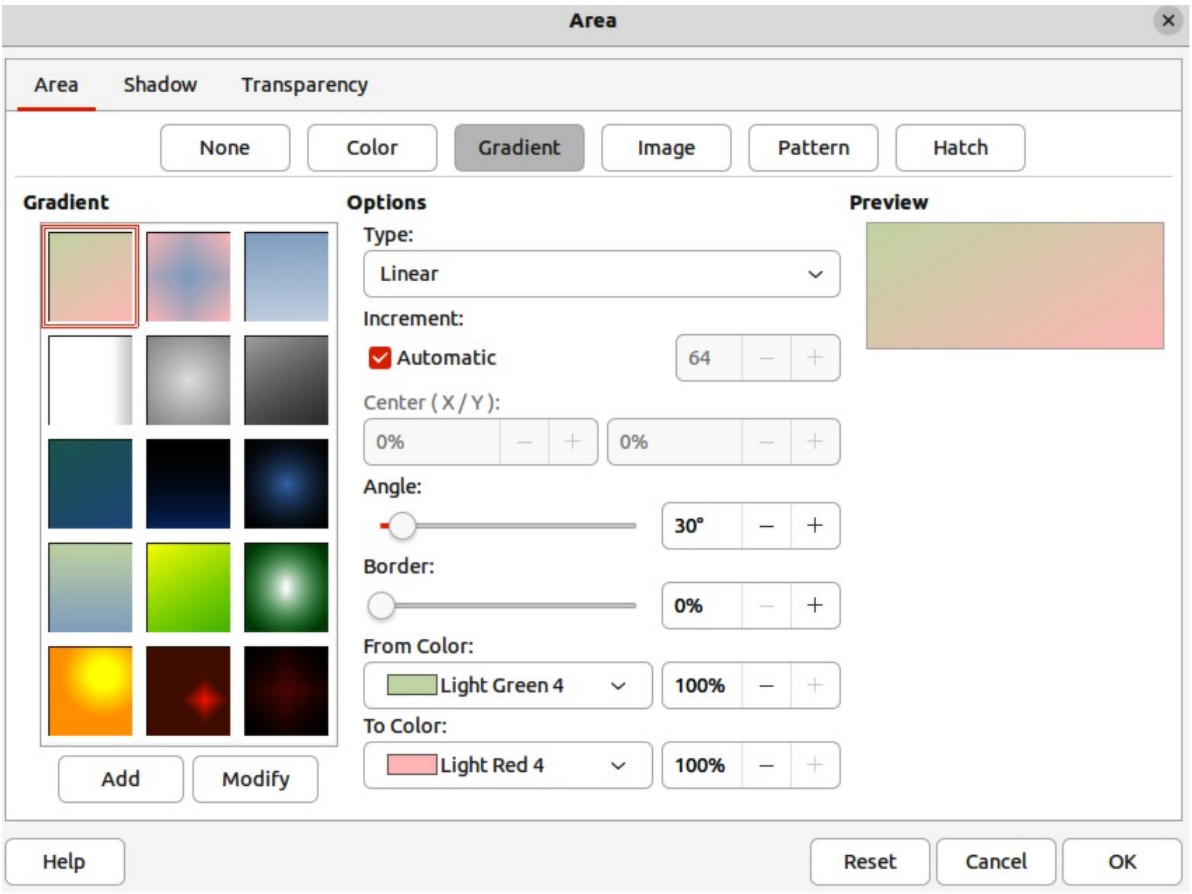

<span id="page-19-0"></span>*Figure 14: Area dialog - Area Gradient page*

- 3) In **Gradient**, select the required gradient from the list of available gradients and the gradient appears in **Preview**.
- 4) To override the default gradient transition of a selection, deselect *Automatic* in **Options** and then enter the values for *Type*, *Increment*, *Center*, *Angle*, *Border*, *From Color* and *To Color* to modify the gradient to the requirements. As changes are made, the gradient displayed in **Preview** also changes to indicate how the gradient will look. For more information on gradient options, see "[Table 1: Gradient options](#page-19-1)" [below](#page-19-1).
- 5) Click **OK** to close the Area dialog and save the changes. The gradient area fill then appears in the selected object.

### **A** Note

Selecting and modifying a gradient using the above method only allows the gradient to be used in the drawing being created. If a modified gradient is to be used in other drawings or documents, then create a custom gradient and save it with a unique name. See ["Creating custom gradients" below](#page-20-1).

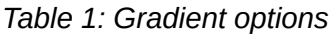

<span id="page-19-1"></span>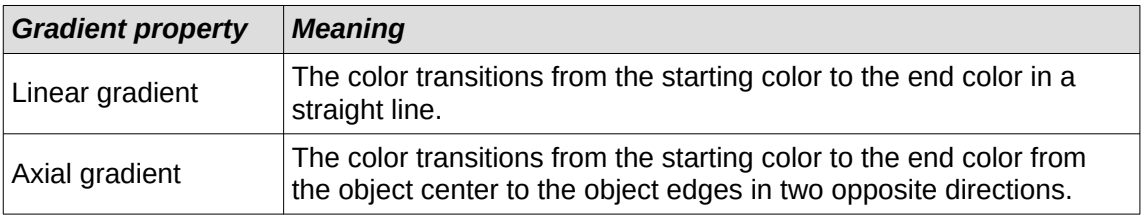

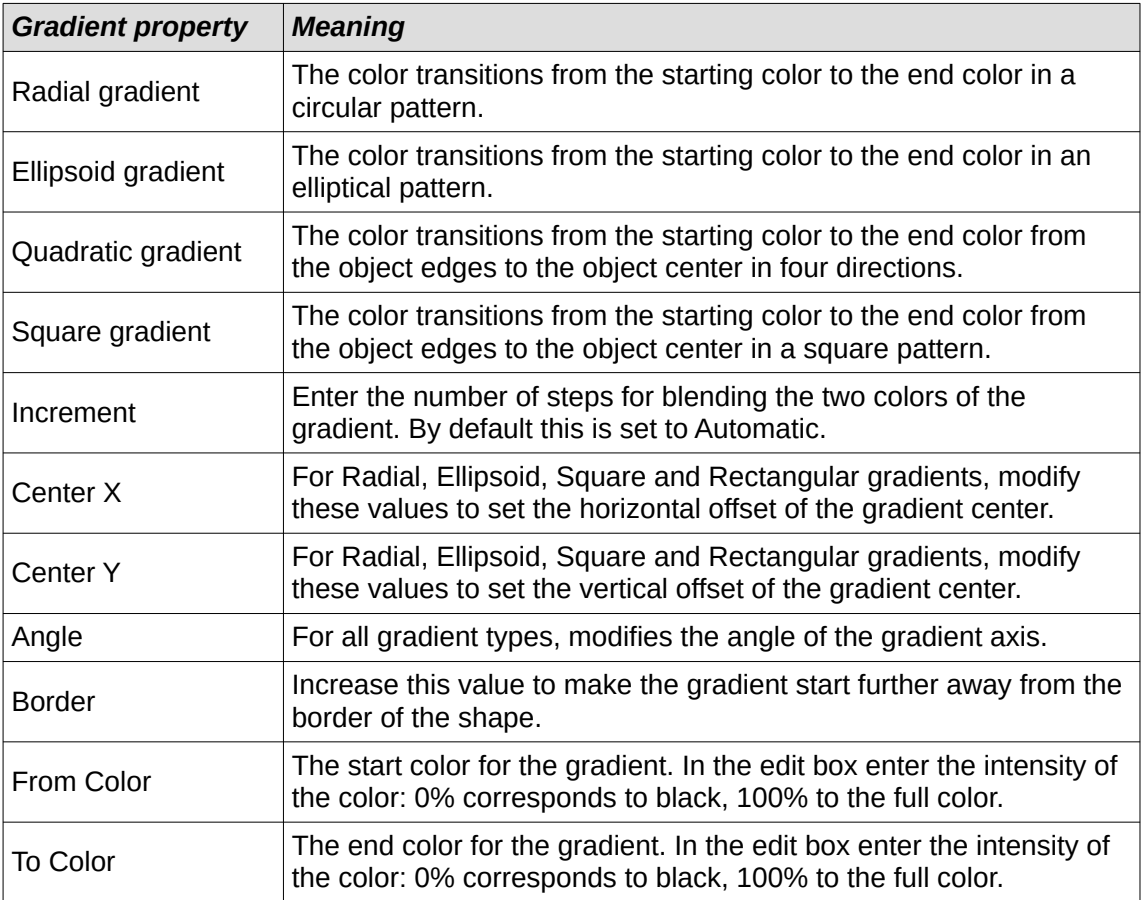

#### <span id="page-20-1"></span>*Creating custom gradients*

To use a modified gradient in other drawings or documents, a custom gradient has to be saved with a unique name.

- 1) Make sure the object is selected in a drawing.
- 2) Open the Area dialog and click on **Area** to open the **Area** page, then click on **Gradient** to open the options available for a gradient fill.
- 3) Select a gradient and modify it using the options given in "[Table 1: Gradient options](#page-19-1)" [above.](#page-19-1) As changes are made, the gradient displayed in **Preview** also changes to give an indication of how the modified gradient will look.
- 4) Click on **Add** to open a Name dialog.
- 5) Enter a unique name for the new gradient, then click **OK** to close the Name dialog. The custom gradient is placed at the end of the gradients displayed in **Gradient** and becomes available for use in other drawings and documents.
- 6) Click **OK** to close the Area dialog and save the changes.

#### <span id="page-20-0"></span>*Modifying custom gradients*

- 1) Make sure the object is selected in a drawing.
- 2) Open the Area dialog and click on **Area** to open the **Area** page, then click on **Gradient** to open the options available for a gradient fill.
- 3) Select a custom gradient in **Gradient**. Custom gradients appear below the predefined gradients in **Gradient**.
- 4) Enter the new values for the gradient options that need to be changed. See ["Table 1:](#page-19-1)  [Gradient options" above](#page-19-1) for more information on gradient options. Depending on the type of gradient selected, some options may not be available.
	- 5) If necessary and to revert back to the original gradient, click on **Reset** and any changes made are removed.
	- 6) Click on **Modify** to permanently change the selected custom gradient. There is no confirmation given when modifying a custom gradient.
	- 7) Click **OK** to close the Area dialog and save the changes.

# **Note**

Using the **Modify** option on the **Gradient** page in the Area dialog permanently changes a gradient and cannot be undone. It is recommended to only modify custom gradients and not the predefined gradients that were installed with LibreOffice.

#### <span id="page-21-2"></span>*Renaming gradients*

- 1) Select the object that uses the gradient that is going to be renamed.
- 2) Open the Area dialog and click on **Area** to open the **Area** page, then click on **Gradient** to open the options available for a gradient fill.
- 3) Right-click on the gradient and select **Rename** from the context menu.
- 4) Enter a name for the gradient in the Name dialog that opens.
- 5) Click **OK** save the change and close the Name dialog.
- 6) Click **OK** to save the changes and close the Area dialog.

### <span id="page-21-1"></span>*Deleting custom gradients*

- 1) Select an object that uses a gradient fill.
- 2) Open the Area page on the Area dialog, then click on **Gradient.**
- 3) In the *Gradient* box, select the custom gradient for deletion.
- 4) Right click on the gradient and select **Delete** from the context menu. Click on **Yes** to confirm the deletion.
- 5) Click **OK** to save the changes and close the Area dialog.

# **Note**

It is recommended to only delete or rename custom gradients that have been created. Deleting or renaming one of the predefined gradients that are installed with LibreOffice may cause problems in drawings and documents that use one of the gradients.

### <span id="page-21-0"></span>*Advanced gradient controls*

LibreOffice provides advanced controls for gradients on the Transformations toolbar (Figure [15\)](#page-22-0).

- 1) Make sure the object is selected in a drawing.
- 2) Open the **Area** page on the Area dialog, then click on **Gradient**.
- 3) Go to **View > Toolbars > Transformations** on the Menu bar or click on the **Transformations** tool on the Line and Filling toolbar to open the Transformations toolbar.

| <b>Transformations</b> |  |
|------------------------|--|
| $\blacksquare$         |  |

<span id="page-22-0"></span>*Figure 15: Transformations toolbar*

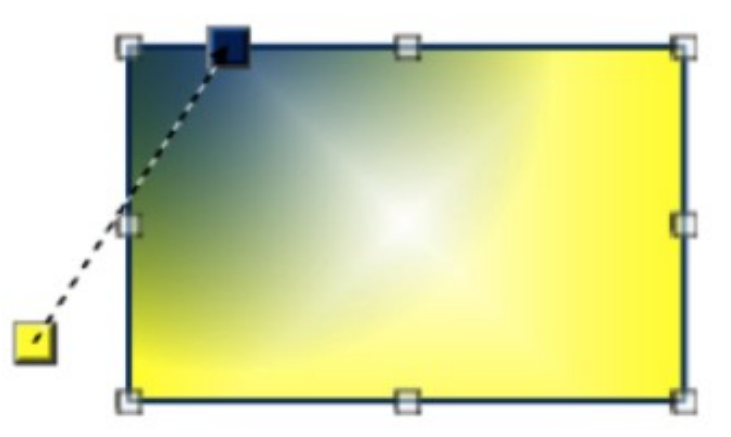

*Figure 16: Example of using Interactive Gradient tool*

- <span id="page-22-1"></span>4) Click on **Interactive gradient tool** in the Transformations toolbar. This displays a dashed line connecting two colored squares (Figure [16](#page-22-1)). The colors show the *From Color* and *To Color* that are used for the selected gradient.
- 5) Select the type of gradient required for the object from the options in the *Type* drop-down list. Properties available for adjustment depend on the gradient type selected, as explained below. Moving the squares has different effects depending on gradient type .
	- **Linear** move *From Color* square to change where the gradient starts (border value). Move the *To Color* square to change the orientation (angle value).
	- **Axial** move the *To Color* square to change both the angle and border properties of the gradient. Only the *To Color* square can be moved.
	- **Radial** move the *From Color* square to modify the border property to set the width of the gradient circle. Move the *To Color* square to change the point where the gradient ends (*Center X* and *Center Y* values).
	- **Ellipsoid** move the *From Color* square to modify the border property to set the size of the gradient ellipsoid. Move the *To Color* square to change the angle of the ellipsoid axis and the axis itself.
	- **Quadratic** move the *From Color* square to modify the border property to set the size of the gradient square or rectangle and the angle of the gradient shape. Move the *To Color* square to change the center of the gradient.
	- **Square** move the *From Color* square to modify the border property to set the size of the gradient square or rectangle and the angle of the gradient shape. Move the *To Color* square to change the center of the gradient.
- 6) Click **OK** to save the changes and close the Area dialog.

# **Note**

Moving the squares creates different effects depending on the type of gradient. For example, for a linear gradient, the start and end squares of the gradient are always situated either side of the center point of the object.

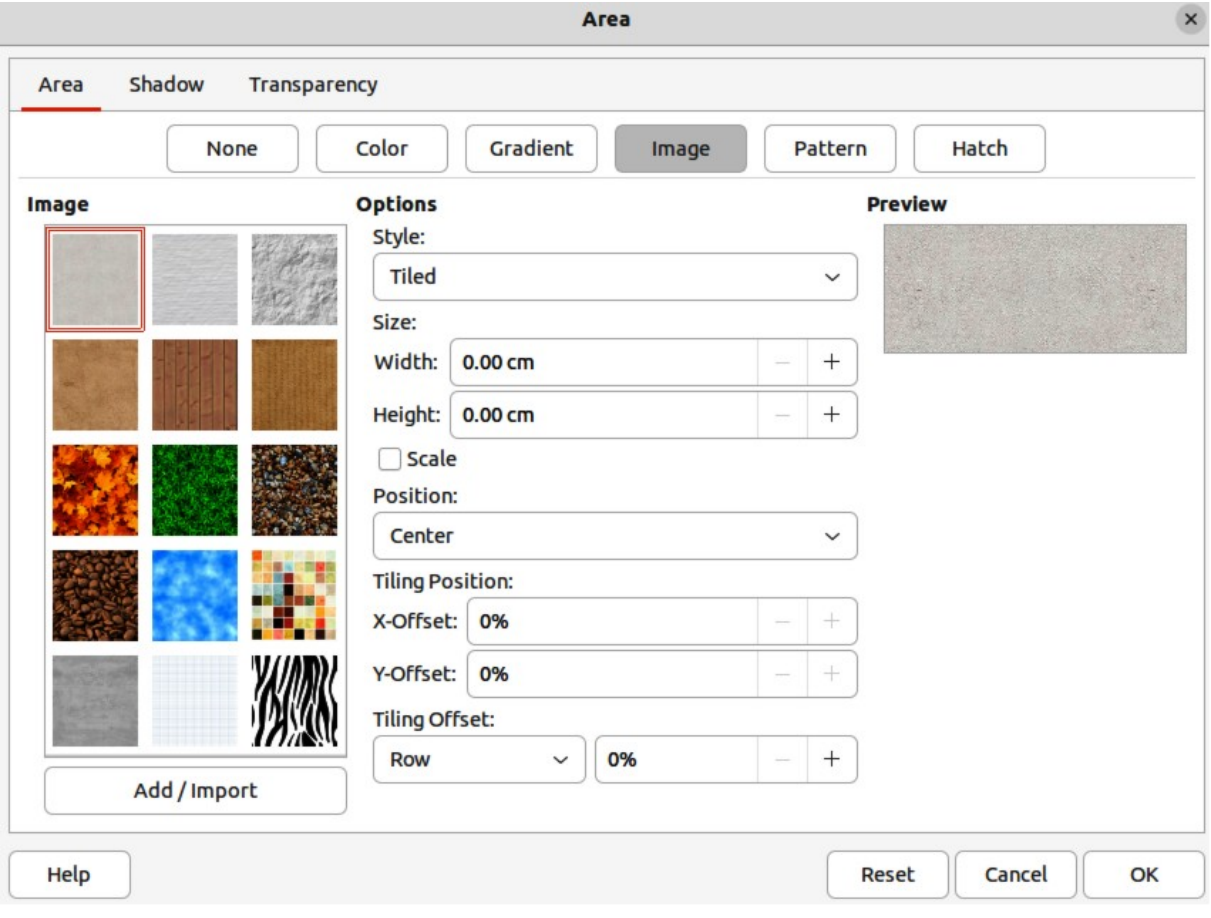

<span id="page-23-2"></span>*Figure 17: Area dialog - Area Image page*

### <span id="page-23-1"></span>**Image or bitmap fills**

Several predefined images or bitmaps are included when LibreOffice is installed on a computer. The content of the supplied images or bitmaps cannot be edited, but the display settings can be changed. Also, images can be imported from other sources. A GIF is an example of a graphics image file that has a bitmap.

### <span id="page-23-0"></span>*Selecting images or bitmaps*

The following procedure to select an image or bitmap for an area fill uses the **Image** page of the Area dialog (Figure [17\)](#page-23-2). Using the tools on the Line and Filling Toolbar, and the **Area** panel in the Properties deck on the Sidebar is a similar procedure, but the available options are reduced.

- 1) Make sure the object is selected in a drawing.
- 2) Open the Area dialog and click on **Area** to open the **Area** page, then click on **Image** to open the options available for an image or bitmap fill.
- 3) In **Image**, select the required image or bitmap from the list of available images or bitmaps and it appears in **Preview**. Alternatively, click on **Add/Import** to open a file browser window, then select a file to use as an image or bitmap fill.
- 4) If necessary, change the values in *Style*, *Size*, *Position*, *Tiling Position*, and *Tiling Offset* to modify the image or bitmap to the requirements. For more information on image or bitmap options, see ["Table 2: Image or bitmap options" below](#page-24-1).
- 5) If necessary and to revert back to the original image or bitmap, click on **Reset** and any changes made are removed.

6) Click **OK** to close the Area dialog and save the changes. The image or bitmap fill then appears in the selected object.

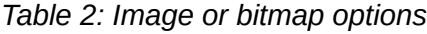

<span id="page-24-1"></span>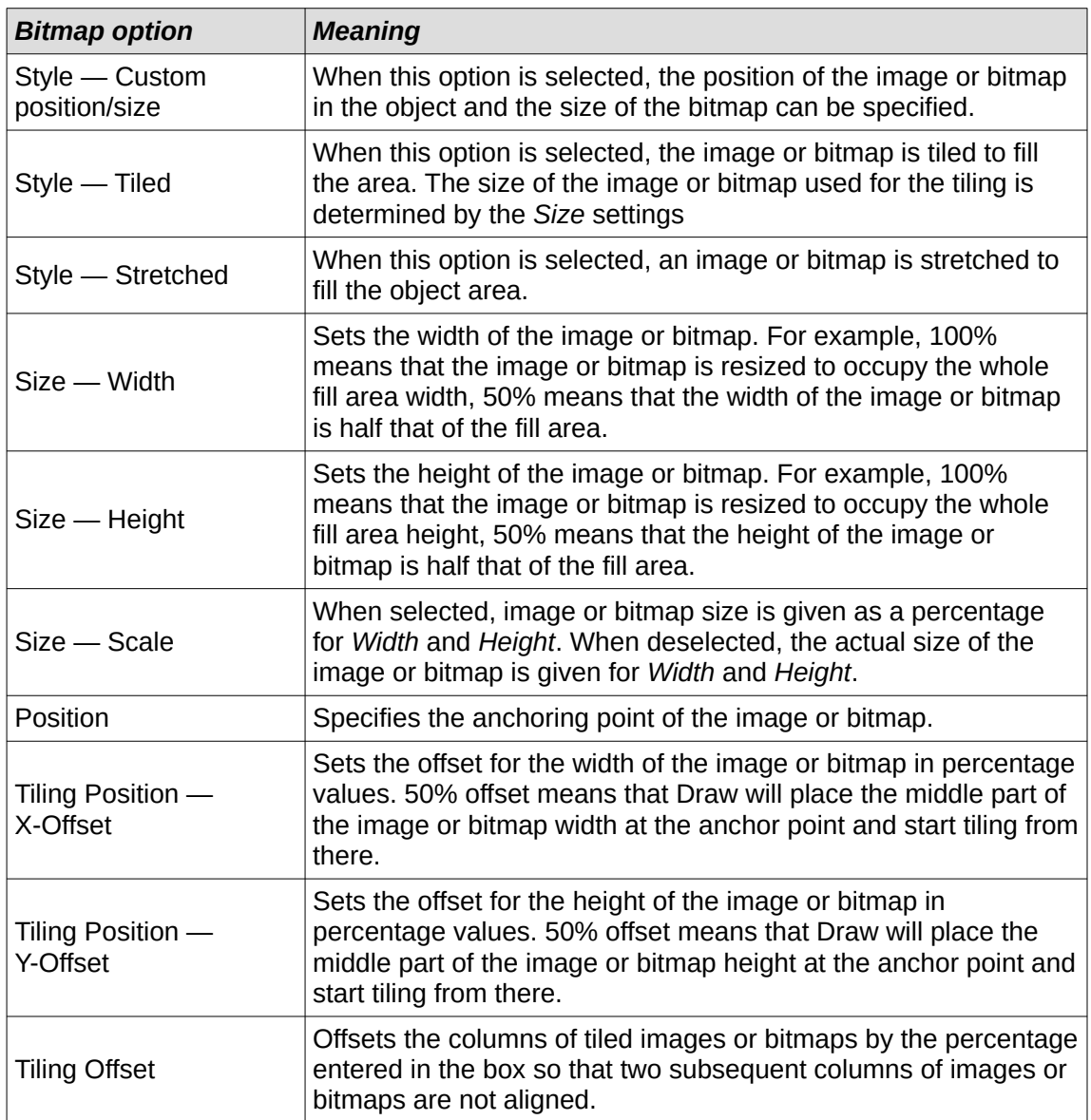

#### <span id="page-24-0"></span>*Editing images*

- 1) Select an object for editing that contains an image or bitmap as a fill, or insert an image or bitmap into a selected object
- 2) Open the Area dialog and click on **Area** to open the **Area** page, then click on **Image** to open the options available for an image or bitmap fill.
- 3) Select a bitmap from the options available in **Image** to use and edit as a fill. Note that any imported images or bitmaps are also available. The selected image or bitmap appears in **Preview**. Note that any imported images or bitmaps are also available.
- 4) Change the values for *Style*, *Size*, *Position*, *Tiling Position*, and *Tiling Offset* to the requirements. For more information on bitmap options, see "[Table 2: Image or bitmap](#page-24-1)  [options](#page-24-1)" [above](#page-24-1). Examples of image or bitmap fills and the properties used are shown in Figure [18](#page-25-2).

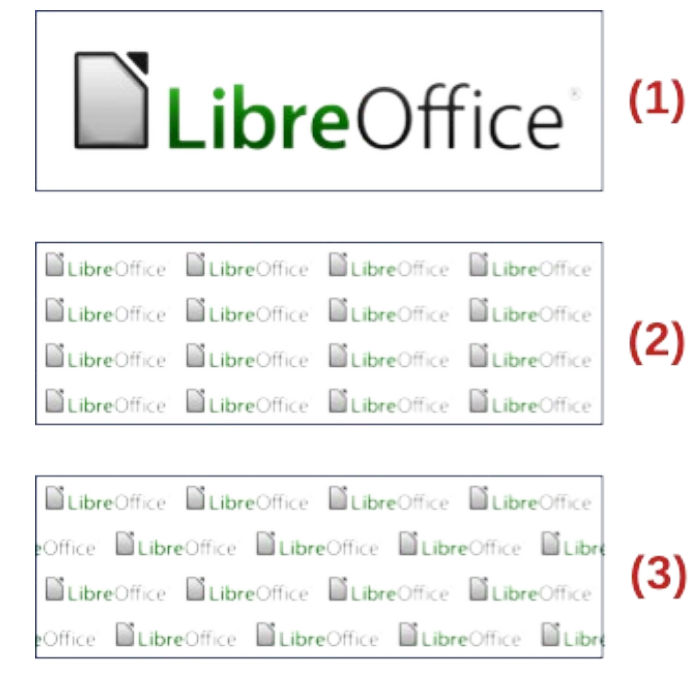

#### *Figure 18: Examples of image or bitmap fills*

- <span id="page-25-2"></span>1) Original image or bitmap.<br>2) Width and height 25% sca
- 2) Width and height 25% scaled. Anchor top left corner. No offset.<br>3) Width and height 25% scaled. Anchor top right. Row offset 50%
- Width and height 25% scaled. Anchor top right. Row offset 50%.
- 5) If necessary and to revert back to the original image or bitmap, click on **Reset** and any changes made are removed.
- 6) Click **OK** to save the changes and close the Area dialog.

### **Note**

Supplied images or bitmaps cannot be edited, but the display settings for placement and tiling can be changed.

#### <span id="page-25-1"></span>*Importing images*

- 1) Select an object to import an image or bitmap into the object.
- 2) Open the Area dialog and click on **Area** to open the **Area** page, then click on **Image** to open the options available for an image or bitmap fill.
- 3) Click on **Add/Import** and a file browser window opens.
- 4) Navigate to the directory containing the image or bitmap file, then select the file and click **Open**.
- 5) Enter a unique name for the new image or bitmap in the Name dialog that opens, then click **OK** to close the Name dialog. The imported image or bitmap appears at the bottom of the bitmaps displayed in **Image**.
- 6) Select the imported image or bitmap in **Image**.
- 7) Click **OK** to save the changes and close the Area dialog. The imported image or bitmap fill appears in the selected object.

#### <span id="page-25-0"></span>*Renaming images*

- 1) Select an object that uses an image or bitmap.
- 2) Open the Area dialog and click on **Area** to open the **Area** page, then click on **Image** to open the options available for an image or bitmap fill.
- 3) Right-click on the image or bitmap selected for renaming and select **Rename** from the context menu.
- 4) Enter a new name for the image or bitmap in the Name dialog that opens.
- 5) Click **OK** to save the change and close the Name dialog.
- 6) Click **OK** to save the changes and close the Area dialog.

#### <span id="page-26-3"></span>*Deleting images*

- 1) Make sure the object containing an image or bitmap fill is selected in a drawing.
- 2) Open the **Area** page on the Area dialog, then click on **Image.**
- 3) Right click on the bitmap being deleted and select **Delete** from the context menu. Click on **Yes** to confirm the deletion.
- 4) Click **OK** to save the changes and close the Area dialog.

### **Note**

It is recommended to only rename or delete images or bitmaps that have been created or imported. Renaming or deleting images or bitmaps that are installed with LibreOffice may cause problems in documents that use one of these images or bitmaps.

### <span id="page-26-2"></span>**Pattern fills**

Several predefined pattern fills are included when LibreOffice is installed on a computer. Custom patterns can also be created and modified in LibreOffice.

#### <span id="page-26-1"></span>*Selecting pattern fills*

The following procedure to select a pattern for an area fill uses the Area dialog. Using the tools on the Line and Filling Toolbar, and the **Area** panel in the Properties deck on the Sidebar is a similar procedure, but the available options are reduced.

- 1) Make sure the object is selected in a drawing.
- 2) Open the Area dialog and click on **Area** to open the **Area** page, then click on **Pattern** to open the options available for a pattern fill (Figure [19\)](#page-27-1).
- 3) In **Pattern**, select the required pattern and the selected pattern appears in **Preview**.
- 4) If necessary, change the foreground and background colors, or the pattern itself, as described in "[Creating custom patterns"](#page-26-0) [below](#page-26-0). As changes are made, the pattern displayed in **Preview** also changes to indicate how the pattern will look. Any changes will affect only the object being filled.
- 5) If necessary and to revert back to the original pattern, click on **Reset** and any changes made are removed.
- 6) Click **OK** to close the Area dialog and save the changes. The pattern fill then appears in the selected object.

#### <span id="page-26-0"></span>*Creating custom patterns*

- 1) Make sure the object is selected in a drawing.
- 2) Open the Area dialog and click on **Area** to open the **Area** page.
- 3) Select the required pattern in **Pattern** to use as a starting point and the selected pattern appears in **Preview**.

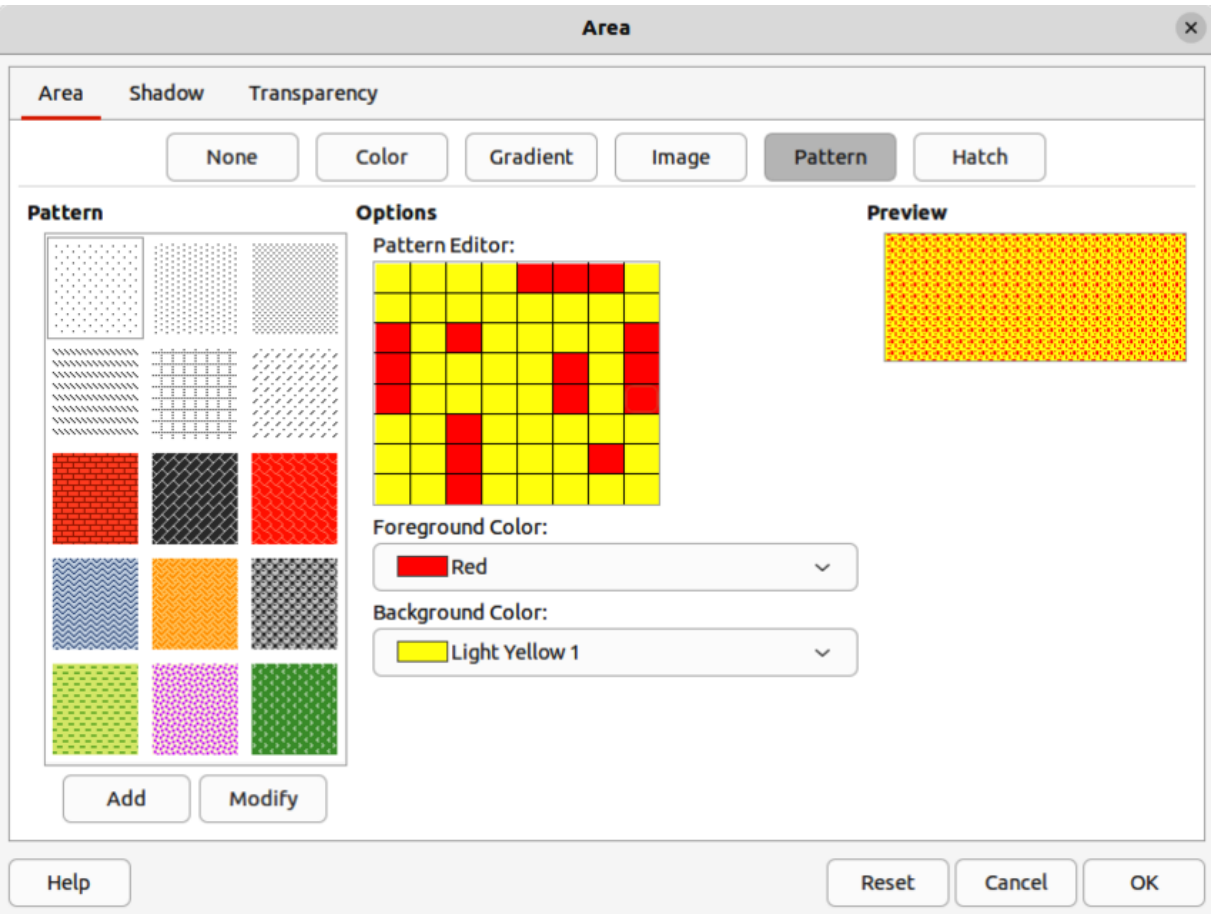

*Figure 19: Area dialog - Area Pattern page*

- <span id="page-27-1"></span>4) In **Options**, select a color from the available color palettes for the *Foreground Color* and *Background Color*. The pattern remains the same, but the colors change.
- 5) In *Pattern Editor*, click on individual squares to change the color from *Foreground Color* to *Background Color*, or from *Background Color* to *Foreground Color* to create a new pattern.
- 6) In **Preview**, check the pattern being created to see if the desired effect is being achieved.
- 7) Click on **Add** to open a Name dialog.
- 8) Enter a unique name for the new pattern, then click **OK** to close the Name dialog. The custom pattern is placed at the end of the patterns displayed in **Pattern** and becomes available for use in other drawings and documents.
- 9) If necessary and to revert back to the original pattern, click on **Reset** and any changes made are removed.
- 10) Click **OK** to close the Area dialog and save the changes.

### **Note**

To use a modified pattern in other drawings or documents, the custom pattern has to be saved with a unique name.

#### <span id="page-27-0"></span>*Modifying custom patterns*

Using the **Modify** option on the **Pattern** page in the Area dialog permanently changes a pattern and cannot be undone. It is recommended to only modify custom patterns and not the predefined patterns that were installed with LibreOffice.

- 1) Make sure the object is selected in a drawing.
- 2) Open the Area dialog and click on **Area** to open the **Area** page, then click on **Pattern.**
- 3) Select a custom pattern from the patterns displayed in **Pattern** and the selected pattern appears in **Preview**. Custom patterns are located below the predefined patterns in the **Pattern**.
- 4) In *Pattern Editor*, click on each square to change the color from *Foreground Color* to *Background Color*, or from *Background Color* to *Foreground Color* to modify the selected pattern.
- 5) If necessary and to revert back to the original pattern, click on **Reset** and any changes made are removed.
- 6) Click on **Modify** to permanently change the selected custom pattern. There is no confirmation given when modifying a custom pattern.
- 7) Click **OK** to close the Area dialog and save the changes.

### <span id="page-28-2"></span>*Renaming patterns*

- 1) Select an object that contains a pattern, or insert a pattern into the selected object.
- 2) Open the Area dialog and click on **Area** to open the **Area** page, then click on **Pattern** to open the options available for a pattern fill. The selected pattern appears in *Pattern Editor*.
- 3) Right-click on the pattern for renaming in **Preview** and select **Rename** from the context menu.
- 4) Enter a name for the pattern in the Name dialog that opens.
- 5) Click **OK** to save the renaming and close the Name box.
- 6) Click **OK** to save the changes and close the Area dialog.

#### <span id="page-28-1"></span>*Deleting custom patterns*

- 1) Select an object that contains a pattern, or insert a pattern into the selected object.
- 2) Open the Area dialog and click on **Area** to open the **Area** page, then click on **Pattern** to open the options available for a pattern fill. The selected pattern appears in *Pattern Editor*.
- 3) Right-click on the pattern for deletion in the **Preview** box and select **Delete** from the context menu.
- 4) Click on **Yes** to confirm the deletion.
- 5) Click **OK** to save the changes and close the Area dialog.

### **Note**

It is recommended to only modify, delete or rename custom patterns that have been created. Deleting or renaming one of the predefined patterns that are installed with LibreOffice may cause problems in drawings and documents that use one of the gradients.

### <span id="page-28-0"></span>**Hatching fills**

Hatchings fills are similar to pattern fills, but use lines instead of squares. Several predefined hatching fills are included when LibreOffice is installed on a computer. Custom hatching fills can also be created and modified.

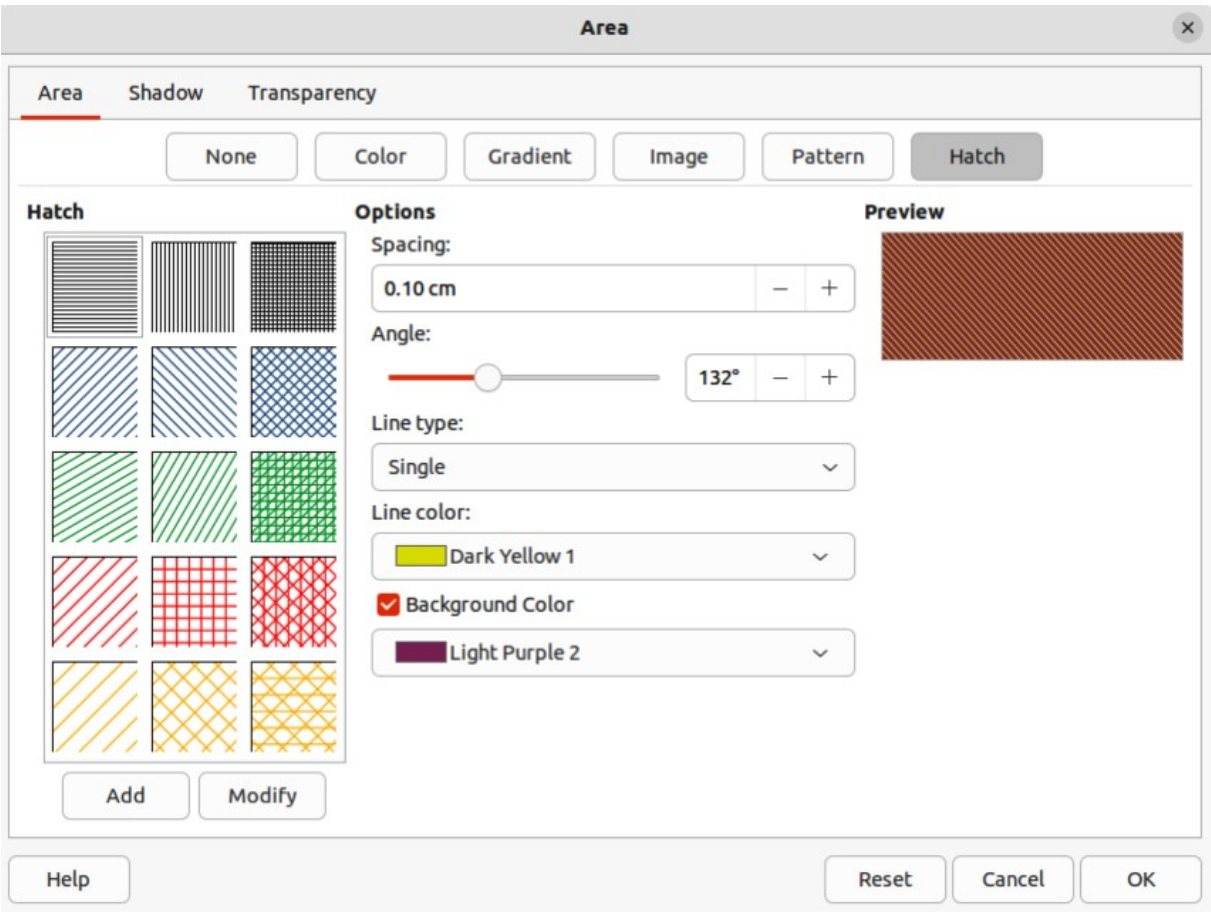

<span id="page-29-2"></span>*Figure 20: Area dialog - Area Hatch page*

### <span id="page-29-1"></span>*Selecting hatching fills*

The following procedure to select a hatching for an area fill uses the Area dialog. Using the tools on the Line and Filling Toolbar, and the **Area** panel in the Properties deck on the Sidebar is a similar procedure, but the available options are reduced.

- 1) Make sure the object is selected in a drawing.
- 2) Open the Area dialog and click on **Area** to open the **Area** page, then click on **Hatch** to open the options available for a hatch fill (Figure [20\)](#page-29-2).
- 3) Select a hatch from the options shown in **Hatch** and the selected hatch appears in the **Preview**.
- 4) If necessary, change the colors or other options, as described in "[Creating custom](#page-29-0)  [hatching"](#page-29-0) [below](#page-30-1). As changes are made, the hatching displayed in **Preview** also changes.
- 5) If necessary and to revert back to the original hatching, click on **Reset** and any changes made are removed.
- 6) Click **OK** to close the Area dialog and save the changes. The hatching fill then appears in the selected object.

### <span id="page-29-0"></span>*Creating custom hatching*

- 1) Make sure the object is selected in a drawing.
- 2) Open the Area dialog and click on **Area** to open the **Area** page, then click on **Hatch** to open the options available for a hatch fill.
- 3) Select the required hatching in **Hatch** as a starting point and the selected hatching appears in **Preview**.
- 4) Change the values for *Spacing*, *Angle*, *Line type*, *Line color*, and *Background color* to edit the hatching to the requirements. For more information on hatching options, see "[Table 3:](#page-30-2)  [Hatching options"](#page-30-2) [below](#page-30-2).
- 5) Click on **Add** to open a Name dialog.
- 6) Enter a unique name for the new hatching, then click **OK** to close the Name dialog. The custom hatching is placed at the end of the hatchings displayed in **Hatch** and becomes available for use in other drawings and documents.
- 7) Click **OK** to close the Area dialog and save the changes. The new hatch fill appears in the selected object.

<span id="page-30-2"></span>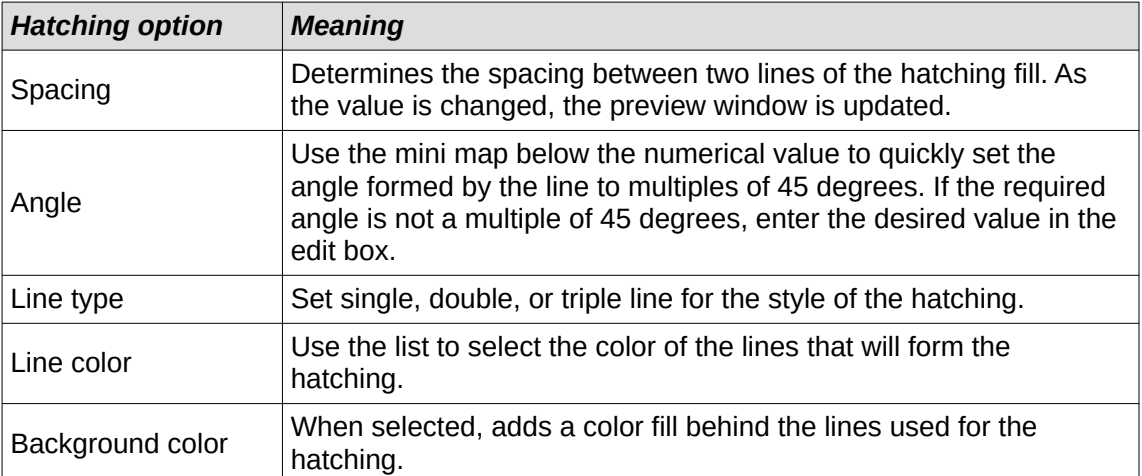

*Table 3: Hatching options*

### <span id="page-30-1"></span>*Modifying custom hatchings*

Using the **Modify** option on the **Hatch** page in the Area dialog permanently changes a hatching and cannot be undone.

- 1) Make sure the object is selected in a drawing.
- 2) Open the Area dialog and click on **Area** to open the **Area** page, then click on **Hatch** to open the options available for a hatch fill.
- 3) Select a custom hatching in **Hatch** and the selected hatching appears in **Preview**. Custom hatchings are located below the predefined hatchings in **Hatch**.
- 4) Change the values for *Spacing*, *Angle*, *Line type*, *Line color*, and *Background color* to edit the hatching. For more information on hatching options, see "[Table 3: Hatching options"](#page-30-2) [above.](#page-30-2)
- 5) If necessary and to revert back to the original hatching, click on **Reset** and any changes made are removed.
- 6) Click on **Modify** to permanently change the selected custom hatching. There is no confirmation given when modifying a custom hatching.
- 7) Click **OK** to close the Area dialog and save the changes.

#### <span id="page-30-0"></span>*Renaming hatch fills*

- 1) Select the object that contains the hatch fill that is to be renamed.
- 2) Open the Area dialog and click on **Area** to open the **Area** page, then click on **Hatch** to open the options available for a hatch fill.
- 3) Right-click on the hatch fill displayed in **Hatch** and select **Rename** from the context menu.
- 4) Enter a name for the hatch fill in the Name dialog that opens.
- 5) Click **OK** to save the renaming and close the Name dialog.
- 6) Click **OK** to save the changes and close the Area dialog.

#### <span id="page-31-1"></span>*Deleting custom hatching*

- 1) Select an object that uses the hatching fill for deletion.
- 2) Open the **Area** page on the Area dialog, then click on **Hatch.**
- 3) In the *Hatch* box, select the custom hatching for deletion.
- 4) Right-click on the hatching and select **Delete** from the context menu. Click on **Yes** to confirm the deletion.
- 5) Click **OK** to save the changes and close the Area dialog.

### **Note**

It is recommended to only modify, rename or delete hatch fills that have been created. Modifying, renaming or deleting hatch fills that were installed with LibreOffice may cause problems in documents that use one of these hatch fills.

### <span id="page-31-0"></span>**Background image fills**

Background image fills are used to allow an object create windows in a drawing and display any background image that has been placed on the drawing. Figure [21](#page-31-2) shows an example of an ellipse, the topmost object, being used as a window through the underlying pentagon and rectangle objects, and showing a portion of the background image.

- 1) Select a page in a drawing that uses a background image.
- 2) Insert several objects onto the drawing page and position the objects into a stack.
- 3) Add an object that is going to be used as window onto the object stack as the topmost object and make sure it is selected.
- 4) Change the fill of the selected object to a background image fill using one of the following methods:
	- On the Line and Filling toolbar, select **Use Slide Background** from the options available in the **Area/Style Filling** drop-down menu.

<span id="page-31-2"></span>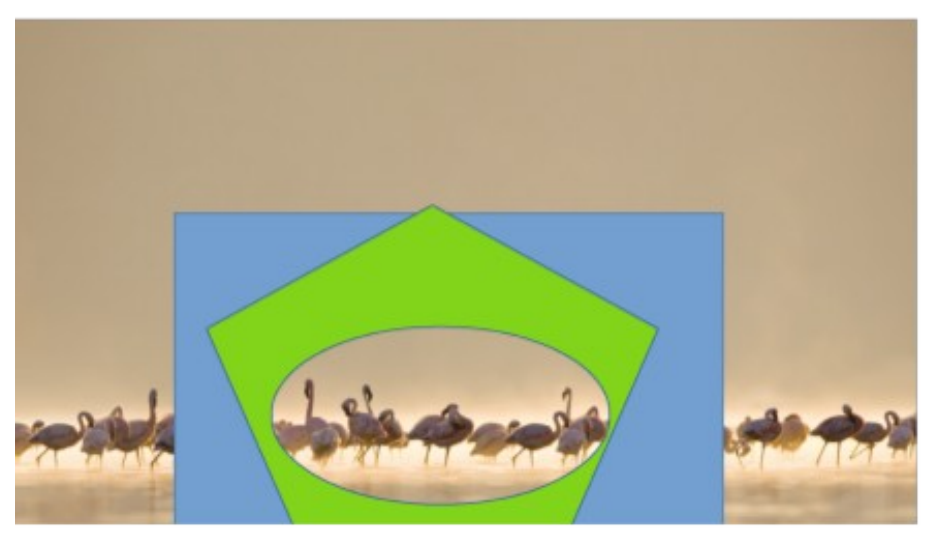

*Figure 21: Example of using Use Slide Background fill* 

- In the **Area** panel in the Properties deck on the Sidebar, select **Use Slide Background** from the options available in the *Fill* drop-down list.
- 5) Deselect the object and the background image appears in the object creating a window.

### **Note**

There are no options available for using a background image fill. When a background image fill is applied to an object, the whole of the object area is used for the area fill.

# <span id="page-32-2"></span>**Working with shadows**

Shadows can be applied to objects such as lines, shapes and text. The options available for shadows are as follows:

- **Position** select one of nine points determining the direction in which the shadow is cast.
- **Distance** or **Angle** determines the offset distance between the object and the shadow.
- **Color** sets the color used for the shadow.
- **Blur** sets how much the edges of a shadow are blurred or softened.
- **Transparency** determines the amount of transparency for the shadow: 0% opaque shadow, 100% transparent shadow.

### <span id="page-32-1"></span>**Default shadows**

To quickly apply a shadow to an object, select the object and click on **Shadow** in the Line and Filling toolbar. The shadow applied to an object using this method is set to the default shadow settings in LibreOffice.

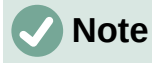

For more control when applying shadows, use the **Shadow** page in Area or Line dialogs. The following information describes the use of the **Shadow** page in the Area dialog (Figure [22](#page-33-2)), but can also be applied to the **Shadow** page in the Line dialog.

### <span id="page-32-0"></span>**Formatting shadows**

For a more control when adding shadows to an object, use the **Shadow** page on the Area dialog (Figure [22](#page-33-2)) as follows:

- 1) Select an object where a shadow is going to be applied.
- 2) Open the Area dialog and click on **Shadow** to open the **Shadow** page.
- 3) Select *Use shadow* in **Properties** and the shadow options become active.
- 4) Select from one of nine points the direction in which the shadow is going to be cast in relation to the object.
- 5) In *Color*, select the color palette from the drop-down list of available palettes and then select the color required for the shadow.
- 6) In *Distance,* enter a distance to set spacing between the object and the shadow.
- 7) In *Blur*, enter a value to soften the edges of the shadow.

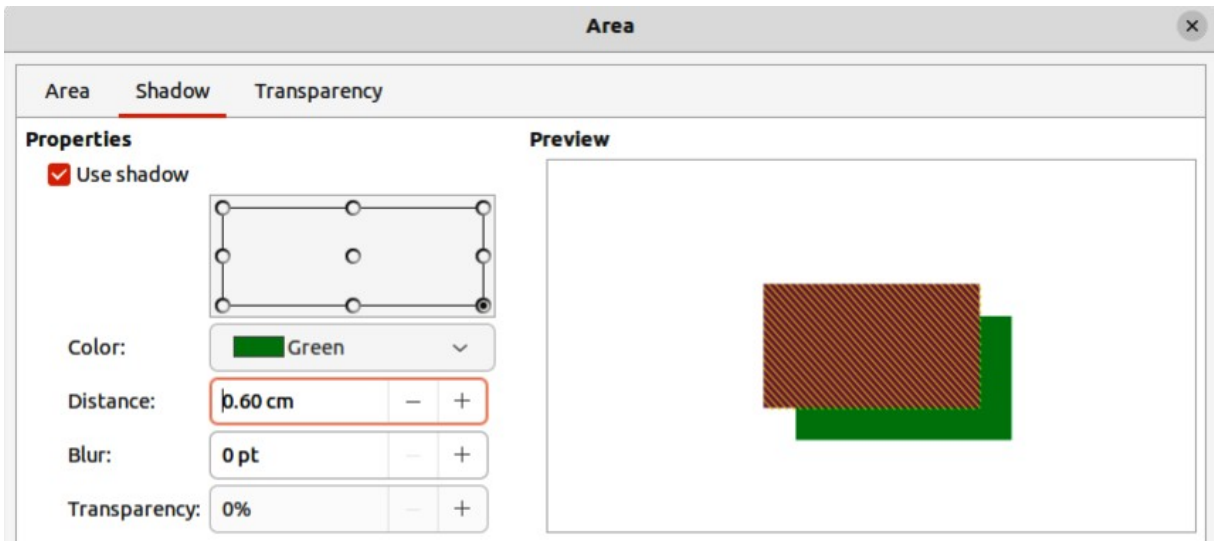

*Figure 22: Area dialog - Shadow page*

- <span id="page-33-2"></span>8) In *Transparency*, enter a percentage for the shadow transparency.
- 9) Click **OK** to close the Area dialog and save the changes.

### <span id="page-33-1"></span>**Sidebar shadow formatting**

- 1) Select an object where a shadow is going to be applied.
- 2) Click on **Properties** to open the Properties deck on the Sidebar.
- 3) Click on **Shadow** to open the **Shadow** panel (Figure [24\)](#page-36-1) in the Properties deck.
- 4) Select *Enable* and the shadow options become active.
- 5) In *Angle*, select from one of the options available from the drop-down list to set the direction of where the shadow is going to be cast in relation to the object.
- 6) In *Color*, select the color palette from the drop-down list of available palettes and then select the color required for the shadow.
- 7) In *Distance,* enter a distance to set spacing between the object and the shadow.
- 8) In *Blur*, enter a value to soften the edges of the shadow.
- 9) In *Transparency*, move the slider or enter a percentage in the text box to set the shadow transparency.
- 10) Deselect the object to save the changes made.

# <span id="page-33-0"></span>**Working with transparencies**

Transparencies can be applied to objects and to any shadow that has been applied to an object. In Draw two types of transparencies can be applied to an object – uniform transparency and gradient transparency. For more information on gradient transparencies, including an example of combining a color gradient with a gradient transparency, see "[Gradient fills](#page-18-1)" on page [19](#page-18-1).

Transparencies can be applied to area fills as well as shadows and lines.

- To use transparencies on lines, refer to ["Formatting lines](#page-4-2)" on page [5](#page-4-2) for more information.
- To use transparencies on shadows, refer to "[Working with shadows](#page-32-2)" on page [33](#page-32-2) for more information.

|                               |                 |              |              | Area | $\boldsymbol{\times}$ |
|-------------------------------|-----------------|--------------|--------------|------|-----------------------|
| Area                          | Shadow          | Transparency |              |      |                       |
| <b>Area Transparency Mode</b> |                 |              |              |      |                       |
| $\scriptstyle\bigcirc$        | No transparency |              |              |      |                       |
| ા                             | Transparency:   | 50%<br>÷     |              |      |                       |
| Gradient                      |                 |              |              |      |                       |
|                               | Type:           | Radial       | $\checkmark$ |      |                       |
|                               | Center X:       | 50%          | $^{+}$       |      |                       |
|                               | Center Y:       | 50%          | $^{+}$       |      |                       |
|                               | Angle:          | $0^{\circ}$  | +            |      |                       |
|                               | Border:         | 0%           | $^{+}$       |      |                       |
|                               | Start value:    | 0%           | $^{+}$       |      |                       |
|                               | End value:      | 0%           | $+$          |      |                       |

<span id="page-34-1"></span>*Figure 23: Area dialog - Transparency page*

The following procedure applies a transparency to an object area fill using the Area dialog (Figure [23](#page-34-1)):

- 1) Make sure the object is selected in a drawing.
- 2) Open the Area dialog, then click on **Transparency** to the open the **Transparency** page and access the available options.
- 3) To create a uniform transparency, select *Transparency* and enter a percentage in the text box.
- 4) To create a gradient transparency so that the area becomes gradually transparent, select *Gradient* and select the type of gradient transparency from the drop-down list: *Linear*, *Axial*, *Radial*, *Ellipsoid*, *Quadratic* or *Square*. See "[Table 1](#page-19-1)" on page [20](#page-19-1) for more information on gradient types.
- 5) Set the parameters for the type of the gradient transparency selected above. Refer to ["Table 4: Transparency parameters" below](#page-34-0) for a description of the properties. The parameters available depends on the type of gradient transparency selected above.
- 6) Click **OK** to close the Area dialog and save the changes.

*Table 4: Transparency parameters*

<span id="page-34-0"></span>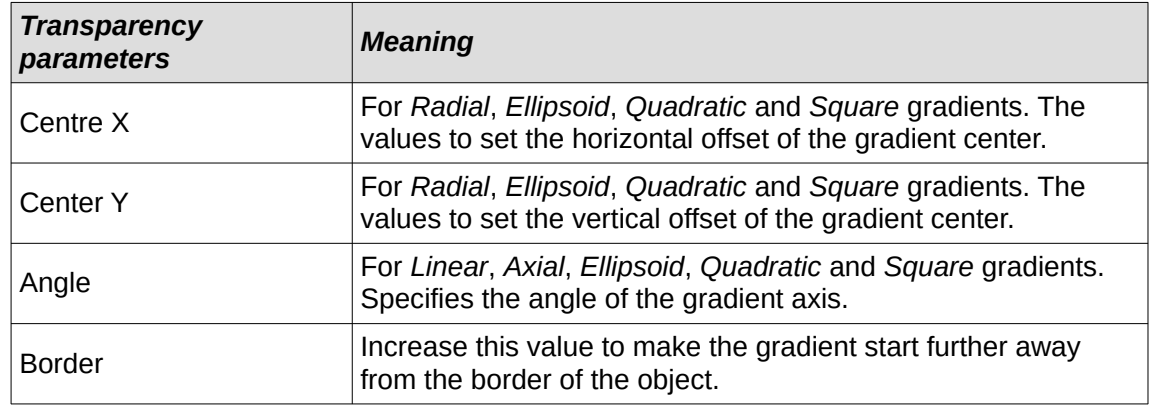

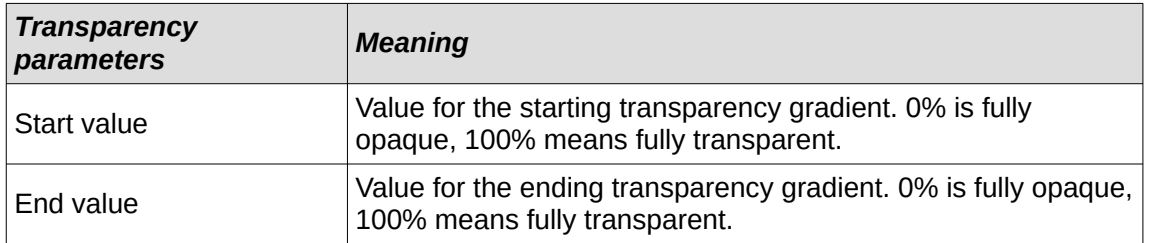

# <span id="page-35-1"></span>**Drawing styles**

Suppose that the same area fill, line thickness, and border is to be applied to a set of objects. This repetitive process can be greatly simplified by the use of styles allowing a format to be defined and applied to multiple objects. For more information, see the *Writer Guide*.

# **Note**

The drawing styles included with LibreOffice Draw cannot be deleted or renamed, but can be modified to the drawing requirements. Drawing styles can be hidden when not required, except for drawing styles that have been used in a drawing.

### <span id="page-35-0"></span>**Style categories**

#### **All Styles**

Displays all the drawing styles available for use.

#### **Applied Styles**

Displays drawing styles that have been used in the selected drawing.

#### **Hierarchical Styles**

Displays the drawing styles in a hierarchical list (also known as a linked or parent/child styles). To view the styles in a sub-level, click on the triangle ► next to the style name to list the styles available in the sub-level, as shown in Figure [24](#page-36-1).

#### **Custom Styles**

Displays all the user created drawing styles that are available for use.

#### **Hidden Styles**

Displays all the drawing styles that a user has hidden when not required.

# **Tips**

Hierarchical styles are used with multiple objects differ, for example in color, but are otherwise identically formatted. Create a parent style for the objects including borders, area fill, font, and so on. Then create a hierarchical or child styles, which differ only in the fill color attribute. If the font size or the thickness of a border needs to be changed, it is sufficient to change the parent style and all the child styles are changed accordingly.

At the bottom of the Styles deck on the Sidebar there is a drop-down list allowing selection of the style category. The style categories available are *Hierarchical*, *All Styles*, *Hidden Styles*, *Applied Styles*, and *Custom Styles*.

### **Note**

When an object is placed into a drawing, the **Default Drawing Style** is automatically applied.

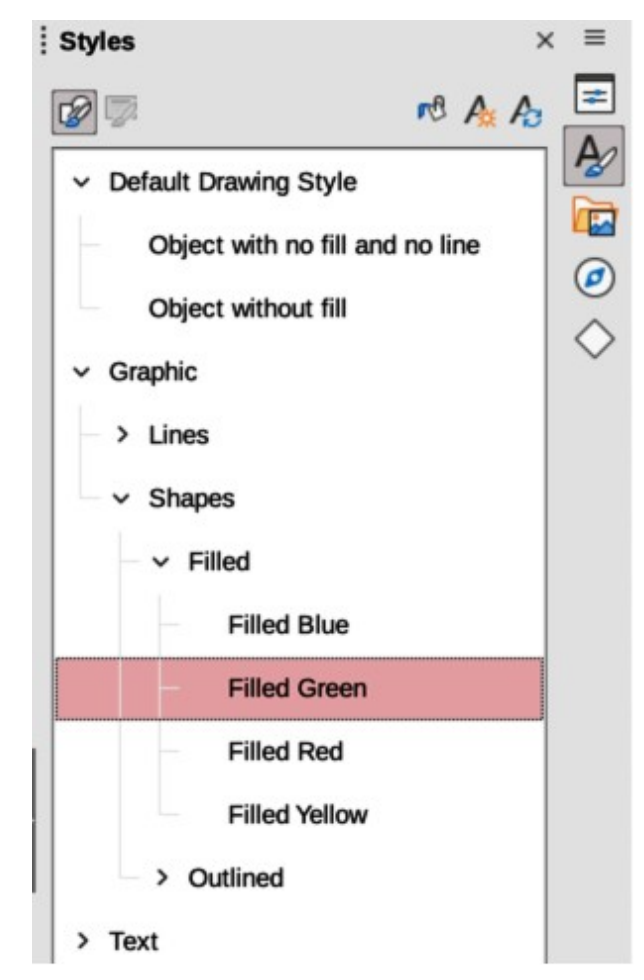

*Figure 24: Styles deck in Sidebar*

### <span id="page-36-1"></span><span id="page-36-0"></span>**Selecting styles**

Styles can only be selected and applied to objects using the Styles deck on the Sidebar (Figure [24](#page-36-1)).

- 1) Select the object for style application.
- 2) Open the Styles deck on the Sidebar using one of the following methods:
	- Go to **View > Sidebar** on the Menu bar, then click on **Styles** at the right side of the Sidebar.
	- Click on **Show the Styles Sidebar** on the Line and Filling toolbar.
	- Go to **View > Styles** on the Menu bar.
	- Use the keyboard shortcut *F11*.
- 3) Select a style category from the drop-down list at the bottom of the Styles deck.
- 4) In the Styles deck, double-click on the style required for the selected object.
- 5) If necessary, create a custom style or modify the selected style to the requirements.

# **Note**

It is recommended to create custom styles rather than modify the drawing styles installed with LibreOffice. Modifying drawing styles installed with LibreOffice may cause problems if the style has been used in other drawings.

| <b>Text Animation</b> |                               | <b>Dimensioning</b><br>Connector |           | Alignment    |      | Asian Typography                                                                                                    | Tabs              | Highlighting |  |
|-----------------------|-------------------------------|----------------------------------|-----------|--------------|------|----------------------------------------------------------------------------------------------------|-------------------|--------------|--|
| Organizer             | Line                          | Area                             | Shadowing | Transparency | Font | <b>Font Effects</b>                                                                                                    | Indents & Spacing | Text         |  |
| <b>Style</b>          |                               |                                  |           |              |      |                                                                                                    |                   |              |  |
| Name:                 |                               | Default Drawing Style            |           |              |      |                                                                                                    |                   |              |  |
| Inherit from:         | $-None-$<br>$\checkmark$      |                                  |           |              |      |                                                                                                    |                   | Edit Style   |  |
| Category:             | Custom Styles<br>$\checkmark$ |                                  |           |              |      |                                                                                                    |                   |              |  |
| <b>Contains</b>       |                               |                                  |           |              |      |                                                                                                    |                   |              |  |
|                       |                               |                                  |           |              |      | Continuous + 0.0 cm + 0.2 cm + 0.2 cm + Not centered + Not centered + Continuous + Shadow off + Shadow color + Shadow spacing X 0.2 cm                                                                                                    |                   |              |  |
|                       |                               |                                  |           |              |      | + Shadow spacing Y 0.2 cm + Left text frame spacing 0.25 cm + Right text frame spacing 0.25 cm + Upper text frame spacing 0.12 cm +<br>Lower text frame spacing 0.12 cm + Horizontal text anchor Use entire width + Word wrap text in shape on + ● + Indent left 0.0 cm, Indent |                   |              |  |

<span id="page-37-2"></span>*Figure 25: Graphic Styles dialog - Organizer page*

### <span id="page-37-1"></span>**Creating custom styles**

After creating a custom style, it is placed in **All Styles** and **Custom Styles** categories in the Styles deck of the Sidebar. When the custom style is applied to an object, the custom style also appears in **Applied Styles**.

#### <span id="page-37-0"></span>*Using Styles deck*

- 1) Open the Styles deck on the Sidebar.
- 2) Right click on the style required as a starting point to create a custom style and select **New** from the context menu to open the Graphic Styles dialog (Figure [25](#page-37-2)).
- 3) Click on the **Organizer** tab to open the **Organizer** page in the Graphic Styles dialog.
- 4) In the *Name* text box, enter a unique style name.
- 5) In *Inherit from* text box, select **None** from the drop-down list if the new drawing style is NOT going to be linked. When the object was created, it was allocated the Default Drawing Style and this new drawing style is linked by default to the Default Drawing Style.
- 6) If the new style is to inherit settings from an existing style, select a style from the *Inherit from:* drop-down list.
- 7) Use the options on the various pages of the Graphic Styles dialog to format and categorize a new style.
	- **Organizer** contains a summary of the style and its hierarchical position.
	- **Font**, **Font Effects**, **Indents & Spacing**, **Alignment**, and **Tabs** sets the attributes of the text inserted into a text box or graphic object.
	- **Dimensioning** sets the style of dimension lines when used on an object.
	- **Text**, **Text Animation**, **Connector**, **Line**, **Area**, **Shadowing**, **Highlighting** and **Transparency** – sets the attributes for the object format..
- 8) Click **OK** when finished to save the new style and close the Graphic Styles dialog.

### **Note**

Any new drawing style created is automatically placed in the **Custom Styles** category.

<span id="page-38-3"></span>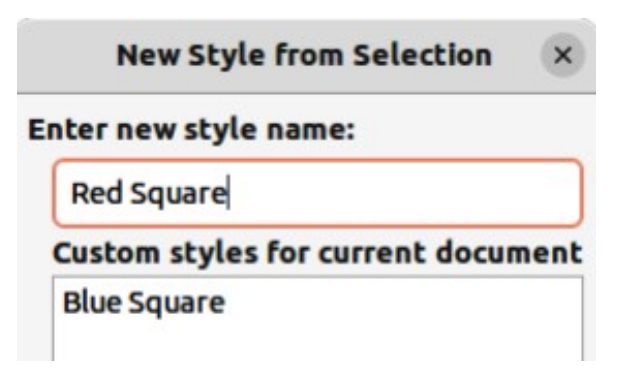

*Figure 26: New Style from Selection dialog*

### <span id="page-38-2"></span>*Using New Style from Selection*

Using **New Style from Selection** allows all formatting to be made to an object first and then create a drawing style from that object.

- 1) Select an object to create a new style from, or create a new object in a drawing.
- 2) Format the object using the tools and options from the Graphic Styles dialog, Area dialog, Line dialog, Properties deck on the Sidebar, or Line and Filling toolbar.
- 3) Create the new style using one of the following methods:
	- Open the Styles deck on the Sidebar and click on **New Style from Selection** at the top right of the deck.
	- Go to **Format > Styles > New Style from Selection** on the Menu bar.
- 4) In the New Style from Selection dialog (Figure [26](#page-38-3)), type a unique name for the new style. This dialog also shows existing custom styles.
- 5) Click **OK** to save the new style and close the New Style from Selection dialog.

### <span id="page-38-1"></span>**Modifying styles**

It is recommended to only modify custom styles that have been created. Modifying styles that are installed with LibreOffice may cause problems in other documents that use one of these styles.

- 1) Select an object in a drawing.
- 2) Click on **Styles** on the left of the Sidebar to open the **Styles** deck.
- 3) Open the Graphic Styles dialog using one of the following methods:
	- Go to **Format > Styles > Edit Style** on the Menu bar.
	- Right-click on the object and select **Edit Style** from the context menu.
	- Right-click on the style that is highlighted in the Styles deck on the Sidebar and select **Modify** from the context menu.
- 4) Use the options on the various pages of the Graphic Styles dialog to modify the style.
- 5) Click **OK** to save the changes and close the Graphic Styles dialog.

### <span id="page-38-0"></span>**Editing hierarchical or parent styles**

If an object in a drawing uses a style that is linked to a hierarchical or parent style, then it is possible to edit the hierarchical or parent style.

1) Select an object in a drawing that uses a linked style.

- 2) Open the Graphic Styles dialog and click on **Organizer** to open the **Organizer** page in the Graphic Styles dialog.
- 3) Check that the style name in the *Inherit from* text box is the hierarchical or parent style for editing, then use the options on the various pages in the Graphic Styles dialog to edit the style.
- 4) If the hierarchical or parent style is NOT the one required:
	- a) Click on **Edit Style** to the right of the *Inherit from* text box until the name of the style is displayed.
	- b) Use the options on the various pages in the Graphic Styles dialog to edit the style.
- 5) Click **OK** to save the changes and close the Graphic Styles dialog.

# **Note**

It is recommended to create custom hierarchical styles rather than modify the existing hierarchical styles available in LibreOffice. Modifying hierarchical styles installed with LibreOffice may cause problems if the style has been used in other drawings.

# <span id="page-39-2"></span>**Updating styles**

Using **Update Style** allows all the formatting to an object to be made first and then update the drawing style used by the object.

- 1) Select the object to modify the drawing style the object uses.
- 2) Format the object using the tools and options from the Graphic Styles dialog, Area dialog, Line dialog, Properties deck on the Sidebar, or Line and Filling toolbar.
- 3) Update the drawing style using one of the following methods. There is no confirmation when updating a drawing style.
	- Open the Styles deck on the Sidebar and click on **Update Style** at the top right.
	- Go to **Format > Styles > Update Selected Style** on the Menu bar

### **Note**

Make sure to only update custom styles that have been created. Updating styles that are part of the default installation of LibreOffice could cause problems in other documents that use LibreOffice drawing styles.

### <span id="page-39-1"></span>**Applying styles**

Drawing styles are applied to an object using the Styles deck on the Sidebar as follows:

- 1) Select the object to apply a drawing style.
- 2) Click on **Styles** on the Line and Filling toolbar, or click on **Styles** on the Sidebar.
- 3) Double click on the style name to apply the drawing style to the selected object.

### <span id="page-39-0"></span>**Deleting styles**

Predefined styles in LibreOffice cannot be deleted, even if they are not being used. Only custom styles can be deleted. However, before deleting a custom style, it is recommended to make sure the drawing style is not in use by checking the list of drawing styles in the *Applied Styles* category.

- 1) To open a list of styles, use one of the following methods:
	- Click on **Styles** on the Line and Filling toolbar.
	- Click on **Styles** on the Sidebar.
- 2) Select *Applied Styles* from the drop-down list at the bottom of the Styles deck on the Sidebar.
- 3) Right click on the style name in the styles list and select **Delete** from the context menu.
- 4) If the style is used on an object, a warning message will appear stating that the selected object will revert back to the default drawing style. Select **Yes** to confirm deletion of the style.
- 5) If the style is not in use, select **Yes** to confirm deletion of the style and there is no confirmation message.

# <span id="page-40-2"></span>**Special effects**

As well as the basic actions of moving and resizing an object, a number of special effects can also be applied to objects in Draw. Several of these effects are readily available in the Transformations toolbar. If the Transformations toolbar (Figure [15](#page-22-0) on page [23\)](#page-22-0) is not showing, select it from **View > Toolbars > Transformations** on the Menu bar.

The tools on the Transformations toolbar are described in the following sections with the exception of the **In 3-D Rotation Object** tool, which is described in Chapter 7, Working with 3D Objects.

### <span id="page-40-1"></span>**Rotating objects**

### <span id="page-40-0"></span>*Manual rotation*

- 1) Select the object for rotation so that the selection handles are displayed.
- 2) Use one of the following methods to switch the selected object into rotation mode,. The selection handles change shape and color when in rotation mode (Figure [27\)](#page-40-3).
	- Click again on the selected object.
	- Click on the triangle ▼ to the right of **Transformations** on the Line and Filling and select **Rotate** from the context menu.
	- If the Transformations toolbar is displayed, click on **Rotate**.
- 3) Move the cursor over one of the corner handles and the cursor changes shape.

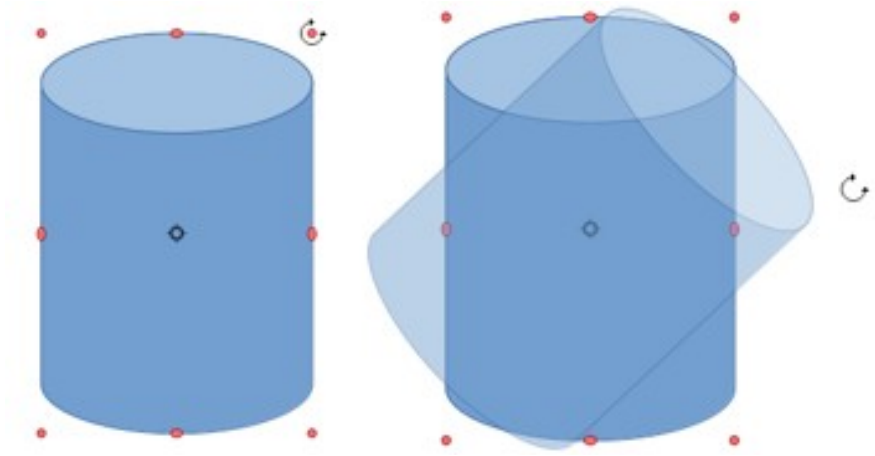

<span id="page-40-3"></span>*Figure 27: Manually rotating objects*

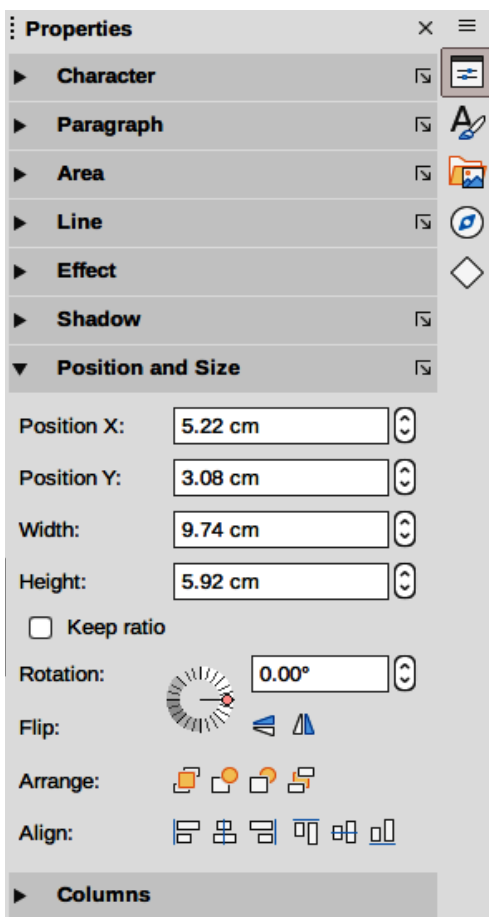

<span id="page-41-2"></span>*Figure 28: Position and Size panel in Properties deck on Sidebar*

- 4) Click, hold and drag the object in the rotation direction. Only the corner selection handles are active for rotation.
- 5) To restrict the rotation angles to multiples of 15 degrees, press and hold the *Shift* key while rotating the object. This is very handy for rotating objects through 90 deg, for example from portrait to landscape.
- 6) When satisfied with the rotation, release the cursor.
- 7) By default, the rotation pivot point is a small circle in the center of the selected object. To change the center of object rotation, click, hold and drag the rotation pivot point to a new position. This position for the rotation pivot point can be outside of the selected object.

#### <span id="page-41-1"></span>*Sidebar rotation*

- 1) Select the object for rotation so that the selection handles are displayed.
- 2) Open the **Position and Size** panel in the Properties deck on the Sidebar (Figure [28\)](#page-41-2).
- 3) Rotate the object using one of the following options:
	- Click on and drag the *Rotation Angle* indicator in *Rotation*.
	- Enter a rotation angle in the *Select the angle for rotation* text box.
- 4) When satisfied, click outside the object to deselect the object and deselect rotation mode.

#### <span id="page-41-0"></span>*Position and Size dialog*

1) Select the object for rotation so that the selection handles are displayed.

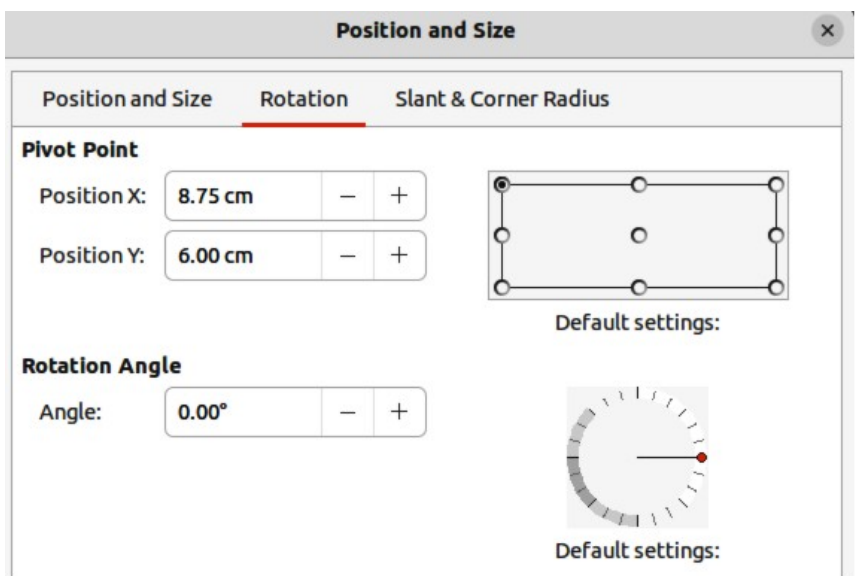

<span id="page-42-2"></span>*Figure 29: Position and Size dialog - Rotation page*

- 2) Open the Position and Size dialog (Figure [29\)](#page-42-2) using one of the following methods:
	- Use the keyboard shortcut *F4*.
	- Select **Format > Position and Size** on the Menu bar.
	- Right-click on the object and select **Position and Size** from the context menu.
- 3) Click **Rotation** to open the **Rotation** page.
- 4) If required, in **Pivot Point** enter a value for *Position X* and *Position Y* to move the position of the pivot point. The default position of the pivot point is the center of the object. Alternatively, select a pivot point from one of the 9 positions in *Default settings*.
- 5) In **Rotation Angle**, rotate the object using one of the following methods:
	- In the *Angle* text box, enter the degrees of rotation required.
	- Click on and drag the rotation indicator in *Default settings*.
- 6) Click **OK** to save the changes and close the Position and Size dialog.

### <span id="page-42-1"></span>**Flipping objects**

#### <span id="page-42-0"></span>*Quick flipping*

- 1) Select the object for flipping so that the selection handles are displayed.
- 2) Use one of the following methods to flip the object vertically or horizontally:
	- Right click on the object and select **Flip > Horizontally** or **Flip > Vertically** from the context menu.
	- In the *Position and Size* section of the Properties deck on the Sidebar, click on **Flip Vertically** or **Flip Horizontally**.
	- In the Line and Filling toolbar, click on **Vertically** or **Horizontally**.
	- Go to **Shape > Flip > Vertically** or **Horizontally** on the Menu bar.

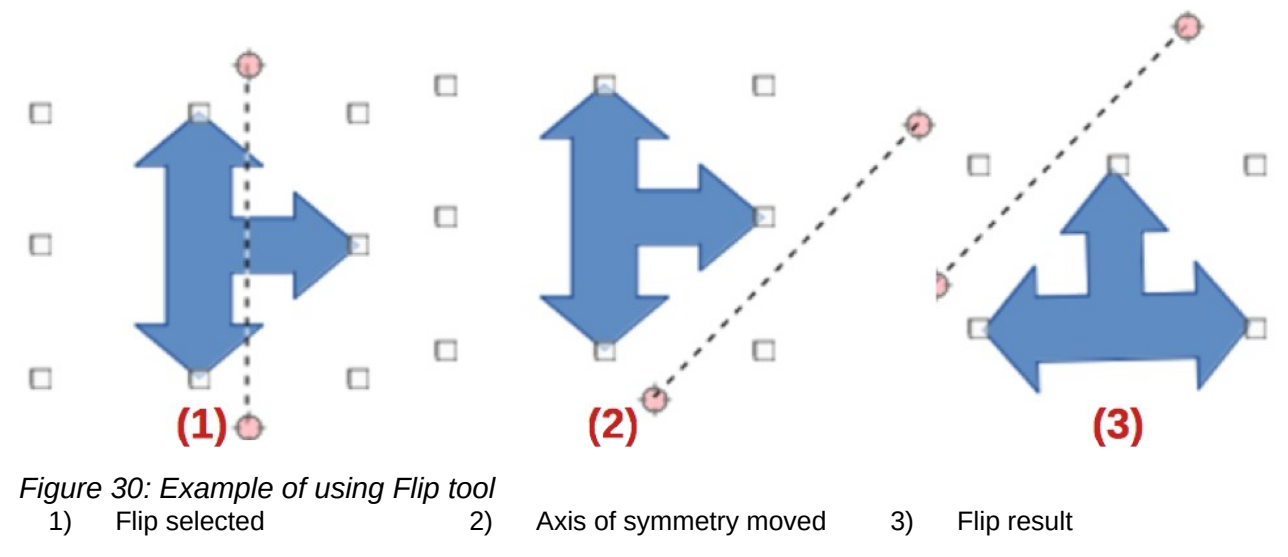

### <span id="page-43-2"></span><span id="page-43-1"></span>*Flip tool*

Using the Flip tool on the Transformations toolbar (Figure [15](#page-22-0) on page [23\)](#page-22-0), the position and angle that the object flips over can be changed, as shown in Figure [30](#page-43-2).

- 1) Select the object for flipping so that the selection handles are displayed.
- 2) Click on **Flip** on the Transformations toolbar and the symmetry axis appears as a dashed line through the middle of the object. The object will be flipped about this symmetry axis.
- 3) Click and drag one or both ends of the symmetry axis to set the orientation of the axis.
- 4) Place the cursor over one of the object selection handles until it changes shape.
- 5) Click, hold and drag the object across to the other side of the symmetry axis until the object appears flipped over. The angle and position of the flip depends on the angle and position of the symmetry axis.
- 6) Release the click and the object is flipped.

### **Note**

Pressing and holding the *Shift* key while moving the symmetry axis allows rotation in 45 degree increments.

### <span id="page-43-0"></span>**Mirror copies**

At the moment there is no mirror command existing in Draw. However, mirroring an object can be emulated by copying and flipping the object as follows:

- 1) Select the object to make a mirror copy of and copy the object to the clipboard.
- 2) Flip the object using the procedures in "[Flipping objects](#page-42-1)" [above.](#page-42-1)
- 3) Click in an empty area on the drawing to deselect the object.
- 4) Paste the copy of the original object back into its original location, creating a mirror copy.
- 5) If necessary, select both objects and align them using one of the following methods:
	- Go to **Shape > Align** on the Menu bar and use one of the alignment options.
	- Right-click the selected objects and select **Align** from the context menu, then select one of the alignment options.

### <span id="page-44-1"></span>**Distorting images**

Three tools on the Transformations toolbar allow an object to be distorted.

- **Distort** distorts an object in perspective.
- **Set to circle (slant)** and **Set in Circle (perspective)** both create a pseudo 3D effect.

Before distorting an object, the object must be converted to a curve. Click, hold and drag on one of the selection handles produces the desired effect. Examples of distortion are shown in the following figures.

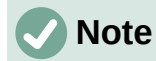

Transforming an object into a curve is a safe operation, but cannot be reversed other than by clicking **Format > Undo** on the Menu bar.

#### <span id="page-44-0"></span>*Set in circle (perspective)*

An example of distorting an object with the **Set in Circle (perspective)** tool is shown in Figure [31](#page-44-2).

- 1) Select an object and click on the **Set in Circle (perspective)** in the Transformations toolbar.
- 2) Click **Yes** to convert the object to a curve. If the object is already a curve, this dialog does not appear.
- 3) Click and drag one of the selection handles to give a pseudo 3D perspective using the opposite side as an anchor point. A ghosted image appears as the object is distorted to give an indication of how the resulting object will look.

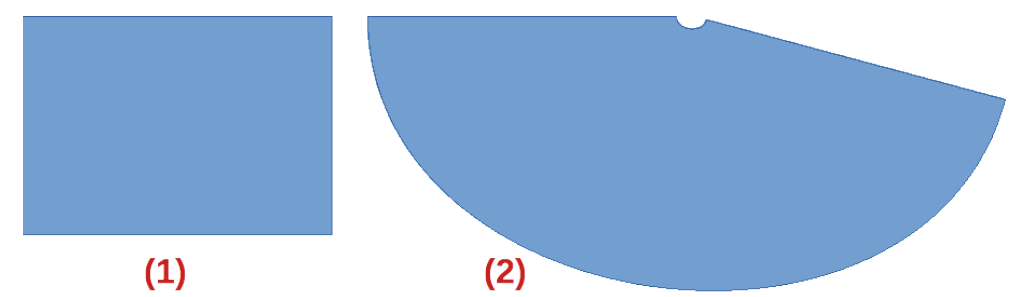

*Figure 31: Example of using Set in Circle (perspective) tool*

- <span id="page-44-2"></span>1) Original object
- 2) Set in Circle (perspective) distortion

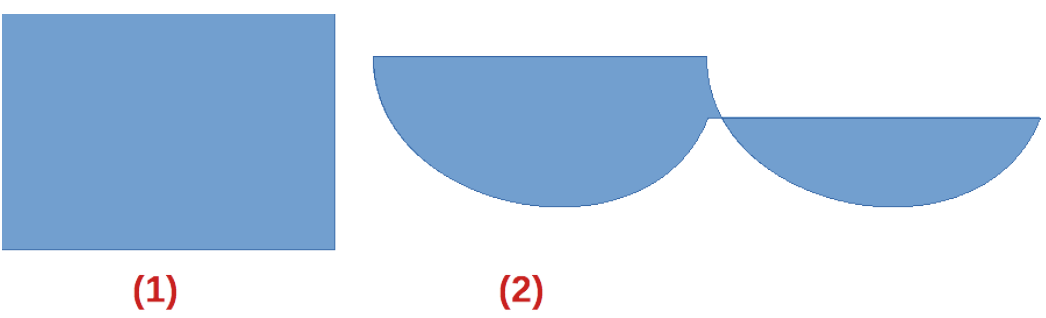

*Figure 32: Example of using Set in circle (slant) tool*

- <span id="page-44-3"></span>1) Original object
- 2) Set in circle (slant) distortion

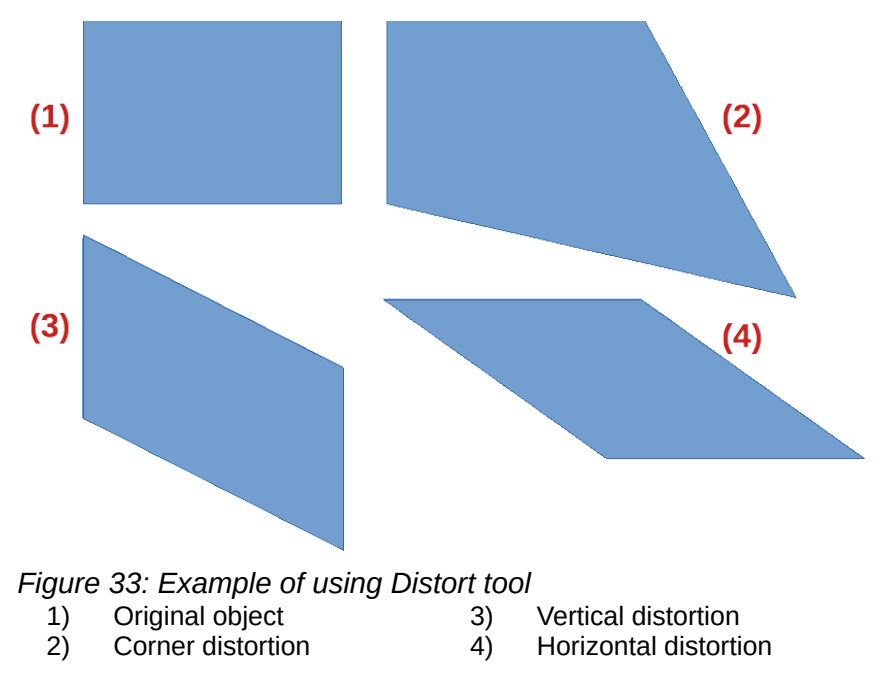

### <span id="page-45-3"></span><span id="page-45-1"></span>*Set to circle (slant)*

An example of distorting an object with the **Set to circle (slant)** tool is shown in Figure [32](#page-44-3).

- 1) Select an object and click on the **Set to circle (slant)** in the Transformations toolbar.
- 2) Click **Yes** to convert the object to a curve. If the object is already a curve, this dialog does not appear.
- 3) Click and drag one of the selection handles to give a pseudo 3D perspective using the opposite side as an anchor point. A ghosted image appears as the object is distorted to give an indication of how the resulting object will look.

#### <span id="page-45-0"></span>*Distort*

Examples of distorting an object with the **Distort** tool are shown in Figure [33](#page-45-3).

- 1) Select an object and click on **Distort** on the Transformations toolbar.
- 2) Click **Yes** to convert the object to a curve. If the object is already a curve, this dialog does not appear.
- 3) Click and drag a corner selection handle to distort the object using the opposite corner selection handle as an anchor point for the distortion.
- 4) Click and drag the vertical selection handles to distort the object using the opposite vertical side as an anchor point for the distortion.
- 5) Click and drag the horizontal selection handles to distort the object using the opposite horizontal side as an anchor point for the distortion.

### <span id="page-45-2"></span>**Dynamic gradients**

Transparency gradients are controlled in the same manner as color gradients and both types of gradient can be used together. With a transparency gradient, the direction and degree of object fill color changes from opaque to transparent. In a color gradient, the fill changes from one color to another, but the degree of transparency remains the same.

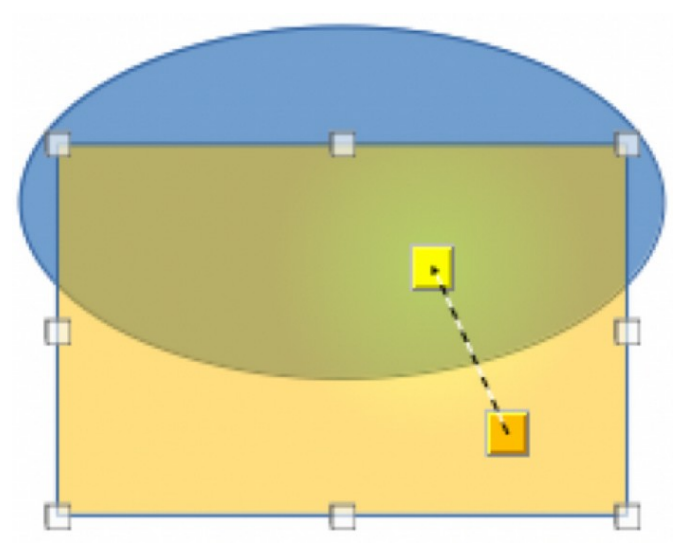

*Figure 34: Example of a dynamic gradient*

<span id="page-46-0"></span>Two icons on the Transformations toolbar dynamically control transparency and color gradients. Even if an object with a color fill is not assigned transparency, the transparency can be controlled by clicking on **Interactive transparency tool**. This defines a transparency gradient and a dashed line connecting two squares appears on the object. Move the two squares to modify the gradient. Define the direction of the gradient (vertical, horizontal, or at any angle) and the spot at which the transparency begins.

A regular color gradient is defined in the same manner. Select an object, then select a gradient area fill (see ["Gradient fills"](#page-18-1) on page [19](#page-18-1) for more information). The **Interactive gradient tool** is now active on the Transformations toolbar. When clicking on **Interactive gradient tool**, a dashed line connecting two squares appears on the object, just as it does for a transparency gradient.

In both transparency gradient and gradient fill, click outside the object to set the gradient.

In the example shown in Figure [34](#page-46-0) there is a single color object and a transparency gradient, covering part of the underlying object. This gradient transparency can be dynamically adjusted. Direction of transparency is changed by moving the white square and the distance over which it is applied by moving the green square.

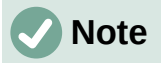

Moving the squares has different effects, depending on the type of gradient. For example, for a linear gradient, the start and end squares of the gradient will always be situated to either side of the center point of the object.